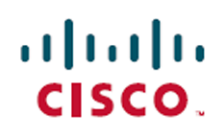

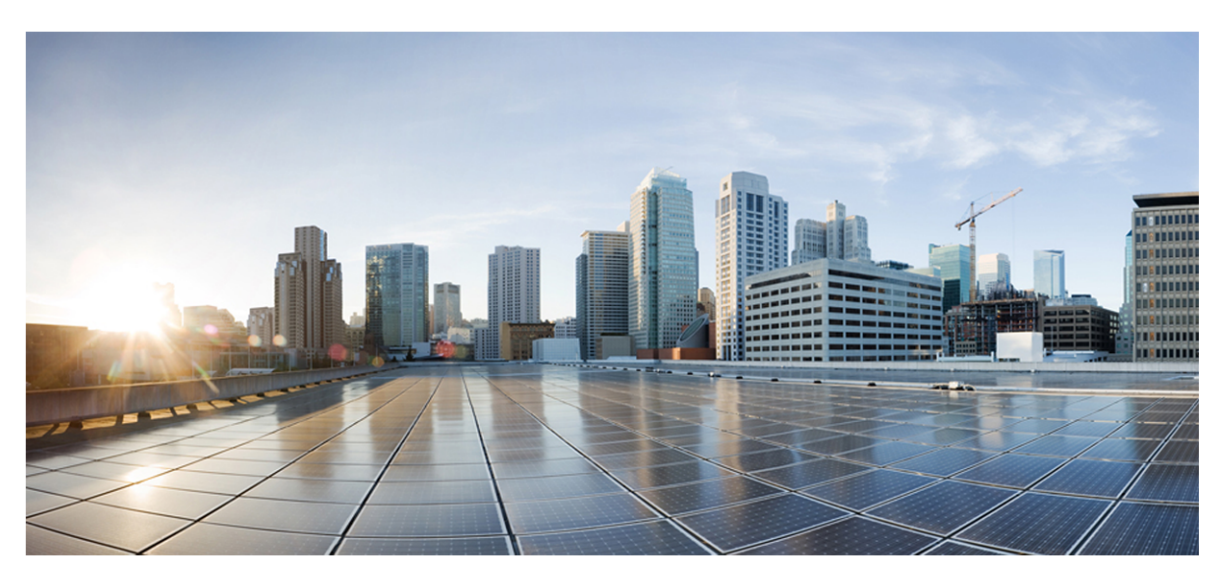

# **Cisco Webex WFO Data Import/Export Reference Guide**

**First Published:** July 10, 2020 **Last Updated:** August 18, 2020

## **Americas Headquarters**

Cisco Systems, Inc. 170 West Tasman Drive San Jose, CA 95134-1706 **USA** http://www.cisco.com Tel: 408 526-4000 800 553-NETS (6387) Fax: 408 527-0882

THE SPECIFICATIONS AND INFORMATION REGARDING THE PRODUCTS IN THIS MANUAL ARE SUBJECT TO CHANGE WITHOUT NOTICE. ALL STATEMENTS, INFORMATION, AND RECOMMENDATIONS IN THIS MANUAL ARE BELIEVED TO BE ACCURATE BUT ARE PRESENTED WITHOUT WARRANTY OF ANY KIND, EXPRESS OR IMPLIED. USERS MUST TAKE FULL RESPONSIBILITY FOR THEIR APPLICATION OF ANY PRODUCTS. THE SOFTWARE LICENSE AND LIMITED WARRANTY FOR THE ACCOMPANYING PRODUCT ARE SET FORTH IN THE INFORMATION PACKET THAT SHIPPED WITH THE PRODUCT AND ARE INCORPORATED HEREIN BY THIS REFERENCE. IF YOU ARE UNABLE TO LOCATE THE SOFTWARE LICENSE OR LIMITED WARRANTY, CONTACT YOUR CISCO REPRESENTATIVE FOR A COPY.

The Cisco implementation of TCP header compression is an adaptation of a program developed by the University of California, Berkeley (UCB) as part of UCB's public domain version of the UNIX operating system. All rights reserved. Copyright © 1981, Regents of the University of California.

NOTWITHSTANDING ANY OTHER WARRANTY HEREIN, ALL DOCUMENT FILES AND SOFTWARE OF THESE SUPPLIERS ARE PROVIDED "AS IS" WITH ALL FAULTS. CISCO AND THE ABOVE-NAMED SUPPLIERS DISCLAIM ALL WARRANTIES, EXPRESSED OR IMPLIED, INCLUDING, WITHOUT LIMITATION, THOSE OF MERCHANTABILITY, FITNESS FOR A PARTICULAR PURPOSE AND NONINFRINGEMENT OR ARISING FROM A COURSE OF DEALING, USAGE, OR TRADE PRACTICE.

IN NO EVENT SHALL CISCO OR ITS SUPPLIERS BE LIABLE FOR ANY INDIRECT, SPECIAL, CONSEQUENTIAL, OR INCIDENTAL DAMAGES, INCLUDING, WITHOUT LIMITATION, LOST PROFITS OR LOSS OR DAMAGE TO DATA ARISING OUT OF THE USE OR INABILITY TO USE THIS MANUAL, EVEN IF CISCO OR ITS SUPPLIERS HAVE BEEN ADVISED OF THE POSSIBILITY OF SUCH DAMAGES.

Any Internet Protocol (IP) addresses and phone numbers used in this document are not intended to be actual addresses and phone numbers. Any examples, command display output, network topology diagrams, and other figures included in the document are shown for illustrative purposes only. Any use of actual IP addresses or phone numbers in illustrative content is unintentional and coincidental.

All printed copies and duplicate soft copies of this document are considered uncontrolled. See the current online version for the latest version.

Cisco has more than 200 offices worldwide. Addresses and phone numbers are listed on the Cisco website at www.cisco.com/go/offices.

Cisco and the Cisco logo are trademarks or registered trademarks of Cisco and/or its affiliates in the U.S. and other countries. To view a list of Cisco trademarks, go to this URL: www.cisco.com/go/trademarks. Third-party trademarks mentioned are the property of their respective owners. The use of the word partner does not imply a partnership relationship between Cisco and any other company. (1721R)

© 2000–2020 Cisco Systems, Inc. All rights reserved.

# <span id="page-2-0"></span>**Contents**

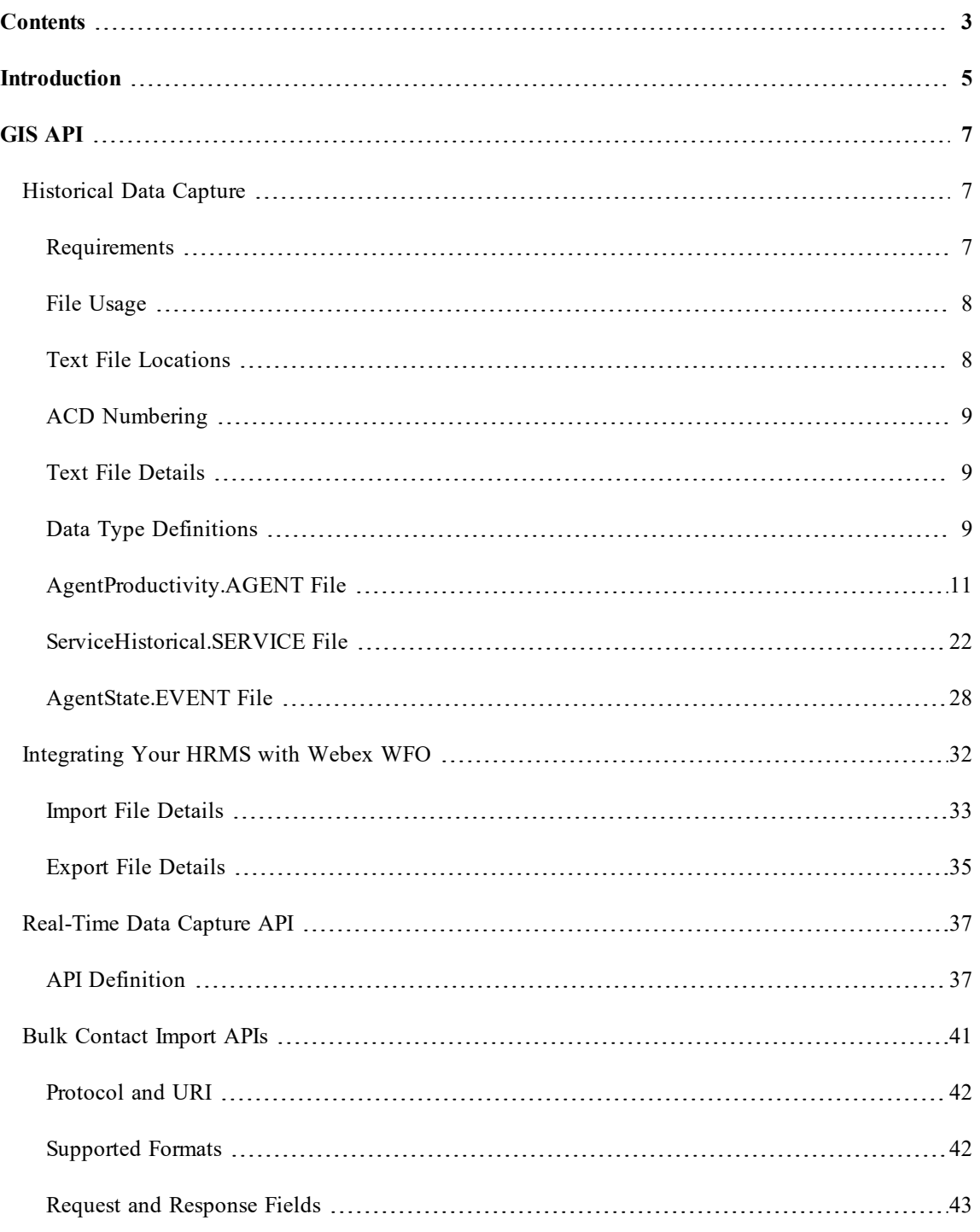

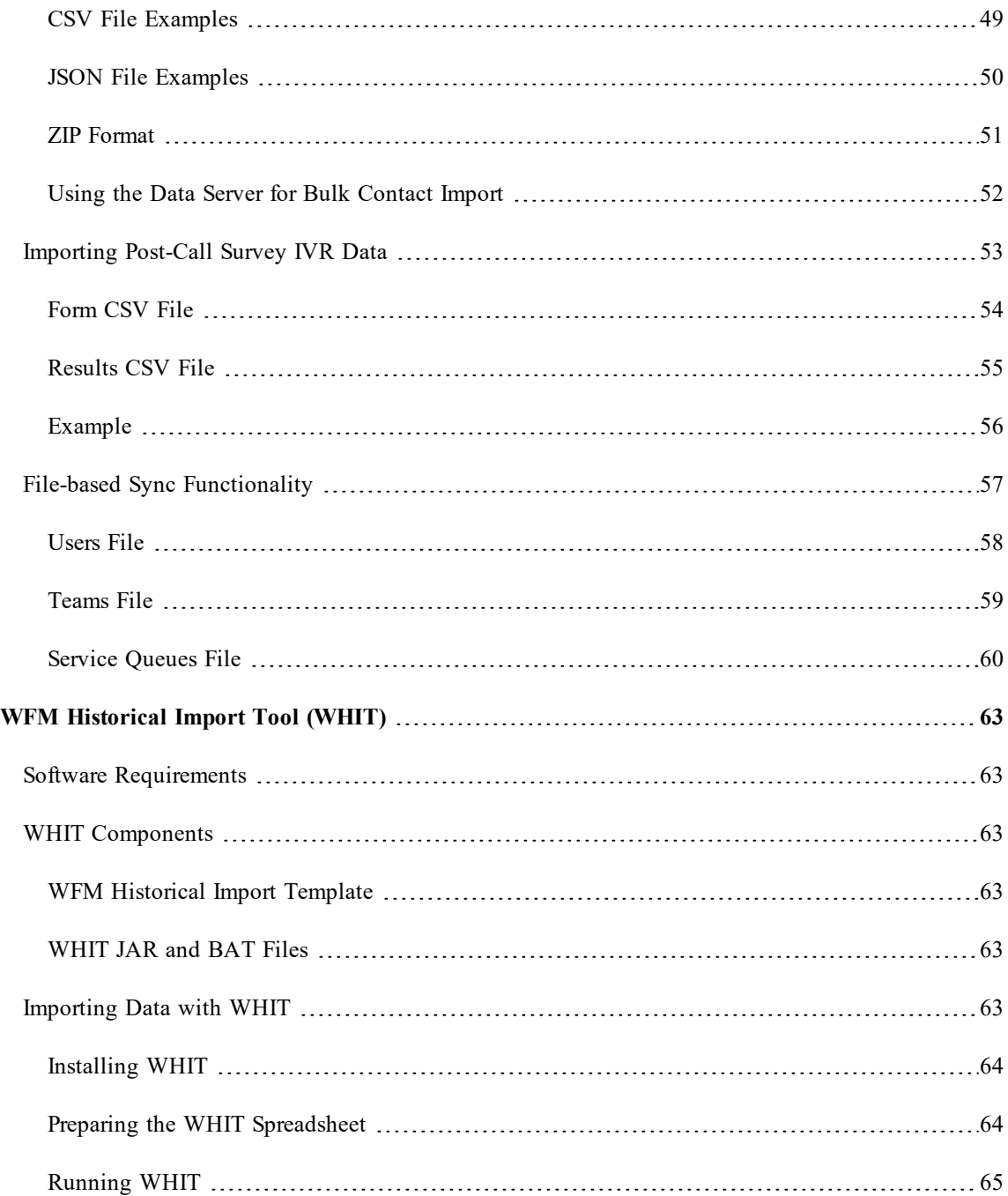

# <span id="page-4-0"></span>**Introduction**

You can import and integrate historical and real-time data from any automatic contact distributor (ACD) to the Webex WFO database using one of the following tools.

- <sup>n</sup> **GIS API**. The GIS API is used to import both historical and real-time service queue and agent productivity data to the Webex WFO database at specified intervals. Webex WFO uses this agent data to generate distributions, forecasts, reports, and statistics.
- <sup>n</sup> **Workforce Management Historical Import Tool (WHIT)**. WHIT is used to convert existing historical data from a non-Webex WFO system into data files that can be loaded into Webex WFO service queues. You might want to use WHIT if you are installing a new Webex WFO system.

# <span id="page-6-0"></span>**GIS API**

The GIS API is part of Webex WFO and requires no separate installation or executable to function.

NOTE File paths shown in this document are the default file path. Webex WFO can be installed to a custom location, so your file path might differ.

## <span id="page-6-1"></span>**Historical Data Capture**

The following tasks are required to import historical data from an ACD to the Webex WFO database:

- 1. Write scripts that retrieve the historical data from the ACD.
- 2. Create a batch process to run the scripts at specified intervals to retrieve the historical data and convert it to the required comma-delimited text file format.
- 3. Place the comma-delimited text files in a predefined folder on the Webex WFO Data Server using FTP or some other tool.

The GIS API processes the comma-delimited text files and writes the historical data to the Webex WFO database.

The following graphic is a high-level depiction of the historical data integration process.

## <span id="page-6-2"></span>**Requirements**

The following are conditions that must be met in order to assure successful call and non-call data capture.

- <sup>n</sup> Ensure that the format used in the ACD agent IDs that are synced from the ACD to Webex WFO is used whenever sending historical and real-time data to Webex WFO. If there is a case mismatch (for example, the agent ID in the ACD is **JSMITH** but in the data import file it is **Jsmith**), the data import will fail.
- <sup>n</sup> Service historical data is calculated from the summation of agent service productivity data. As a result, both the AgentProductivity.AGENT and ServiceHistorical.SERVICE files must be available for a given period for capture to take place. If both files are found, but data is missing from one, certain values might be taken to be zero (the sum of zero items equals zero). It is also important

that the agent productivity and service historical data are consistent in terms of which agents and services have data.

- <sup>n</sup> Only one file of each type should be written per historical period per ACD. A second file of the same type for the same period will cause data from the first file to be overwritten.
- <sup>n</sup> The same ACD number should be used in the file name and file headers for all files for that ACD.

#### <span id="page-7-0"></span>**File Usage**

Use the three capture files as follows.

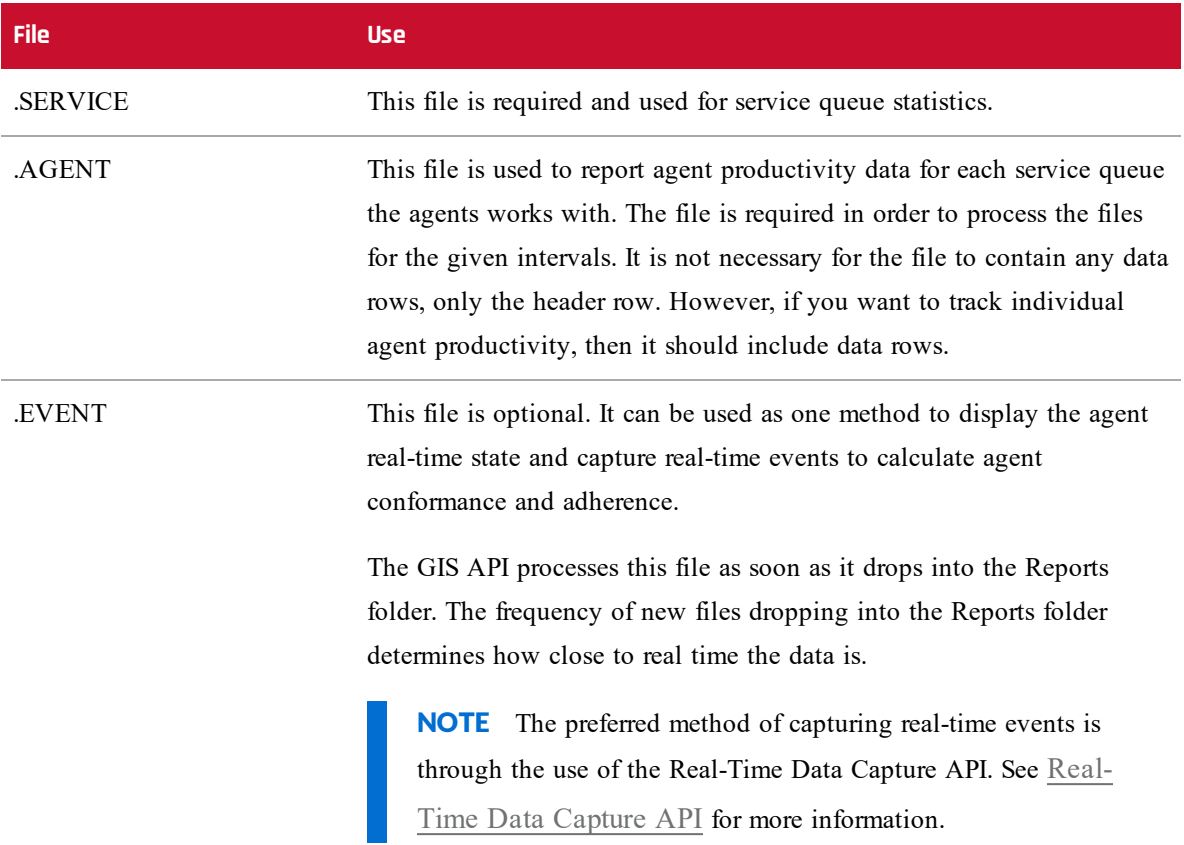

### <span id="page-7-1"></span>**Text File Locations**

The comma-delimited text files must be placed in the location configured on the Data Server Configuration page. If a location is not configured on the Data Server Configuration page, then the text files must be placed in the following default location on the Data Server:

C:\Program Files\Common Files\Webex WFO\Data Server\gis\reports\<tenant>

After the text files are processed they are archived in the Cloud and the Data Server for troubleshooting purposes.

### <span id="page-8-0"></span>**ACD Numbering**

ACDs from which data is imported are assigned numbers to identify them as the data source. The ACD numbers are assigned by Webex WFO on the ACD Configuration page (see the section, "Connection Settings for Generic ACDs").

Even if there is only one ACD, that ACD must be assigned a number. In the examples in this document, the ACD is assigned the number 1.

Additionally, the agent identifiers (ACD ID in Webex WFO) and service queue identifiers (Service Queue ID in Webex WFO) in GIS text files must be unique

## <span id="page-8-1"></span>**Text File Details**

This section provides the details of the three comma-delimited text files used by the GIS API. These files are the following:

- AgentProductivity.AGENT
- ServiceHistorical.SERVICE
- AgentState.EVENT

The data in the files is by 30-minute intervals. This interval is not configurable.

NOTE The date format in the text files (YYYY-MM-DD) might be changed by a spreadsheet application such as Microsoft Excel to the format that is set in the application as the default. Be aware of this possibility and make sure that the date columns are configured so that the date format is correct.

## <span id="page-8-2"></span>**Data Type Definitions**

The data types noted in this section have specific definitions. These definitions are detailed in the following table.

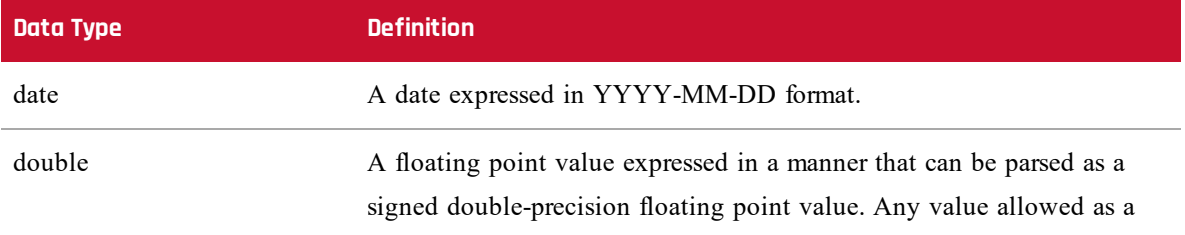

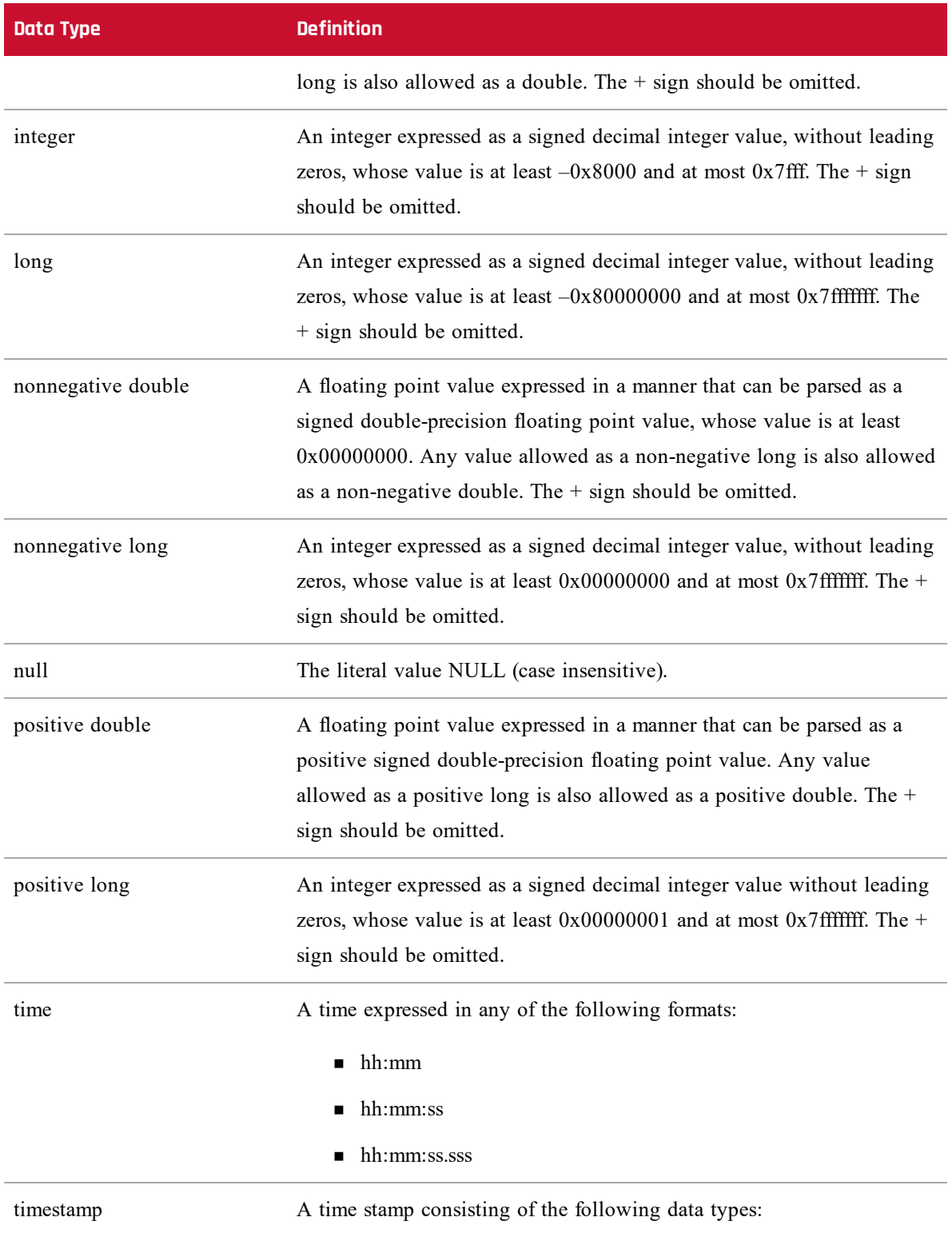

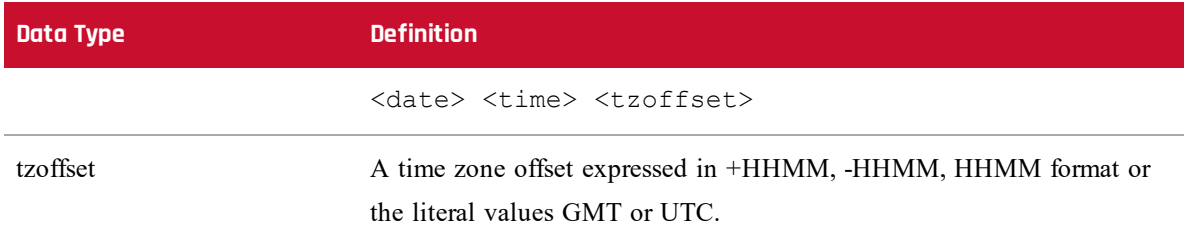

## <span id="page-10-0"></span>**AgentProductivity.AGENT File**

The AgentProductivity.AGENT file contains agent productivity data by 30-minute intervals from 00:00 to 23:59.

#### **File Name Format**

<date/time><tzoffset>\_<ACD#>\_AgentProductivity.AGENT

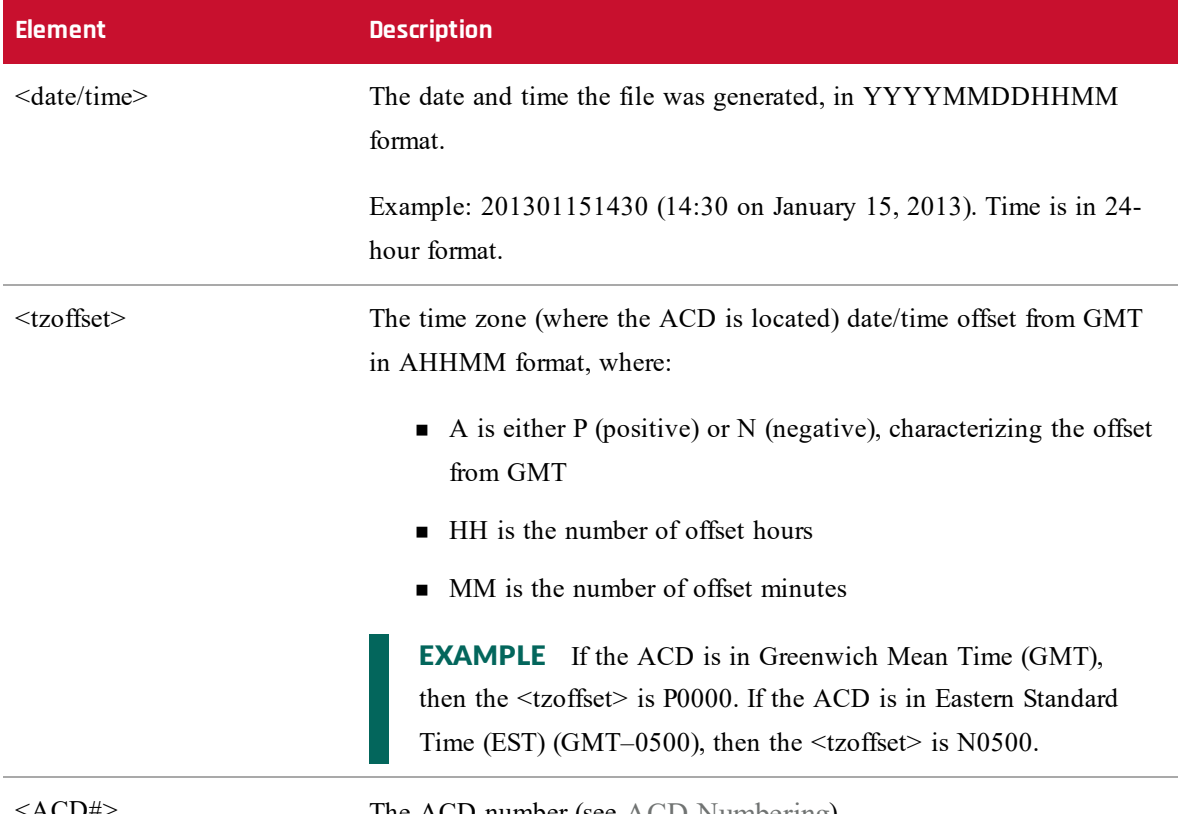

 $ACD#$  The ACD number (see  $ACD$  Numbering).

## **File Header**

AGENT DATE: <date> INTERVAL: <time> TZOFFSET: <tzoffset> ACD: <ACD#>

#### **GIS API | Historical Data Capture**

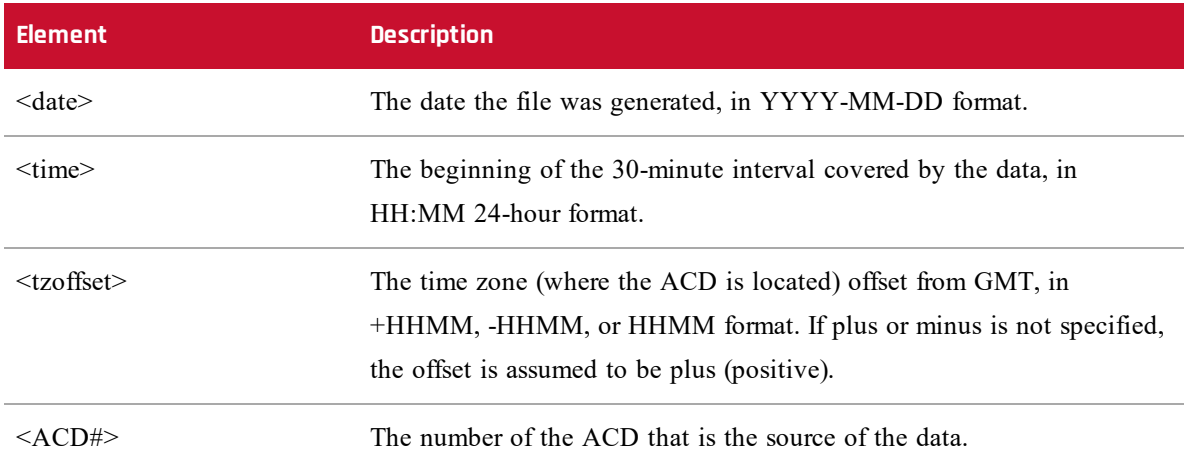

The file header must be the first non-blank line in the file.

#### **NOTE**

The AGENT DATE, INTERVAL, and TZOFFSET values must represent a period start time that matches those in the file name as well as a historical period supported by Webex WFO. It is not required that the individual values match, but only to mean the same point in time. For example, if the file is named:

201301231800N0500\_1\_AgentProductivity.AGENT

and the header is:

#### AGENT DATE: 2013-01-23 INTERVAL: 23:00 TZOFFSET: 0000 ACD: 1

there is no error, because each is expressing the same point in time in different time zones. The time 18:00 in the time zone N0500 (a 5-hour negative offset from GMT) is the same as the time 23:00 in the GMT time zone.

#### **Column Header**

<columnname1>,<columnname2>,<columnname3>. . .,<columnnameN>

Where <columname1> through <columnameN> are the names of columns represented in the file.

Column names are not restricted to required and optional columns. You can add additional unrecognized columns and associated data (for example, agent names or service names) to make the GIS files more human-readable. The GIS API ignores these columns and their associated data.

Column order is not specified. The only requirement for column order is that the column names are in the same order as the data in each line.

Column names cannot contain commas, are case sensitive, and cannot start or end with a space (such spaces are automatically trimmed when the file is parsed). Column names must be unique. Duplicate column names (after space trimming) result in an error.

The column header must be the second non-blank line in the file.

#### **Data Lines**

<columnvalue1>,<columnvalue2>,<columnvalue3>. . .,<columnvalueN> Where<columnvalue1> through <columnvalueN> are the values of <columnname1> through <columnnameN> for one row of data.

Each line of data corresponds to one data item within the file, with one value for each column, in the same order as the column header. The values are separated by commas. No value can contain a comma. Data values are trimmed of leading and trailing white space when parsed.

The third and subsequent non-blank lines in the file must be data lines. It is possible for a file to contain no data lines. This means there were no data items for that period.

### **Required Columns**

The following table describes the columns that are required to be in the AgentProductivity.AGENT file.

### **NOTE**

If the AgentProductivity.AGENT file describes a non-interactive service queue, some column names will not make sense. See the Description column for clarification.

For non-interactive service queues, if columns do not apply, then set the values in these columns to 0 (zero).

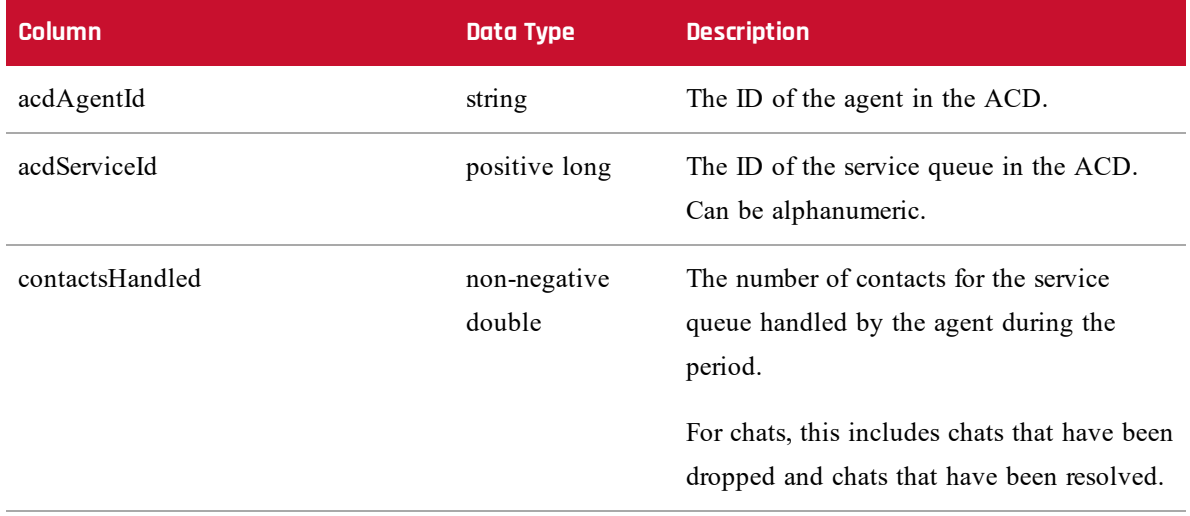

#### **GIS API | Historical Data Capture**

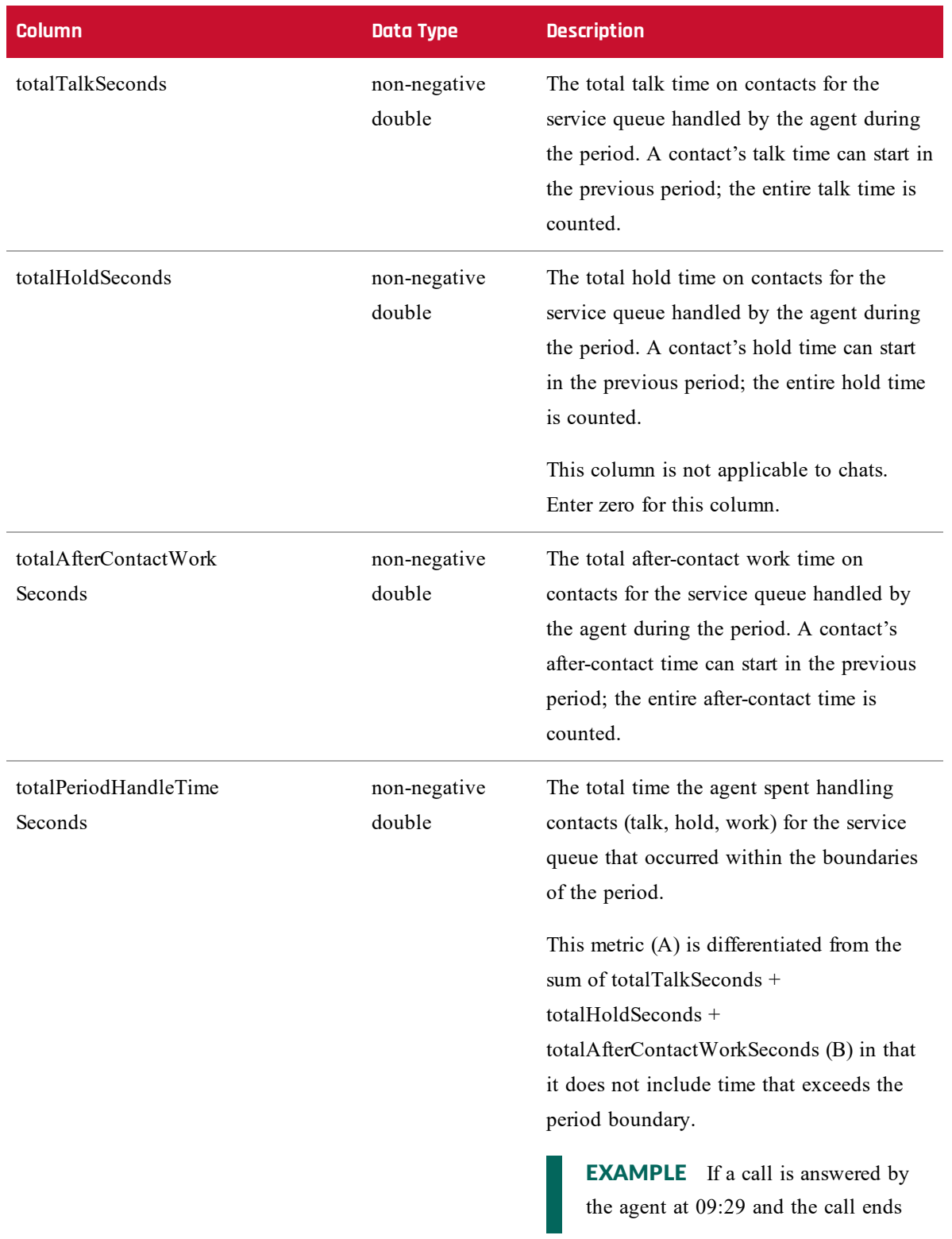

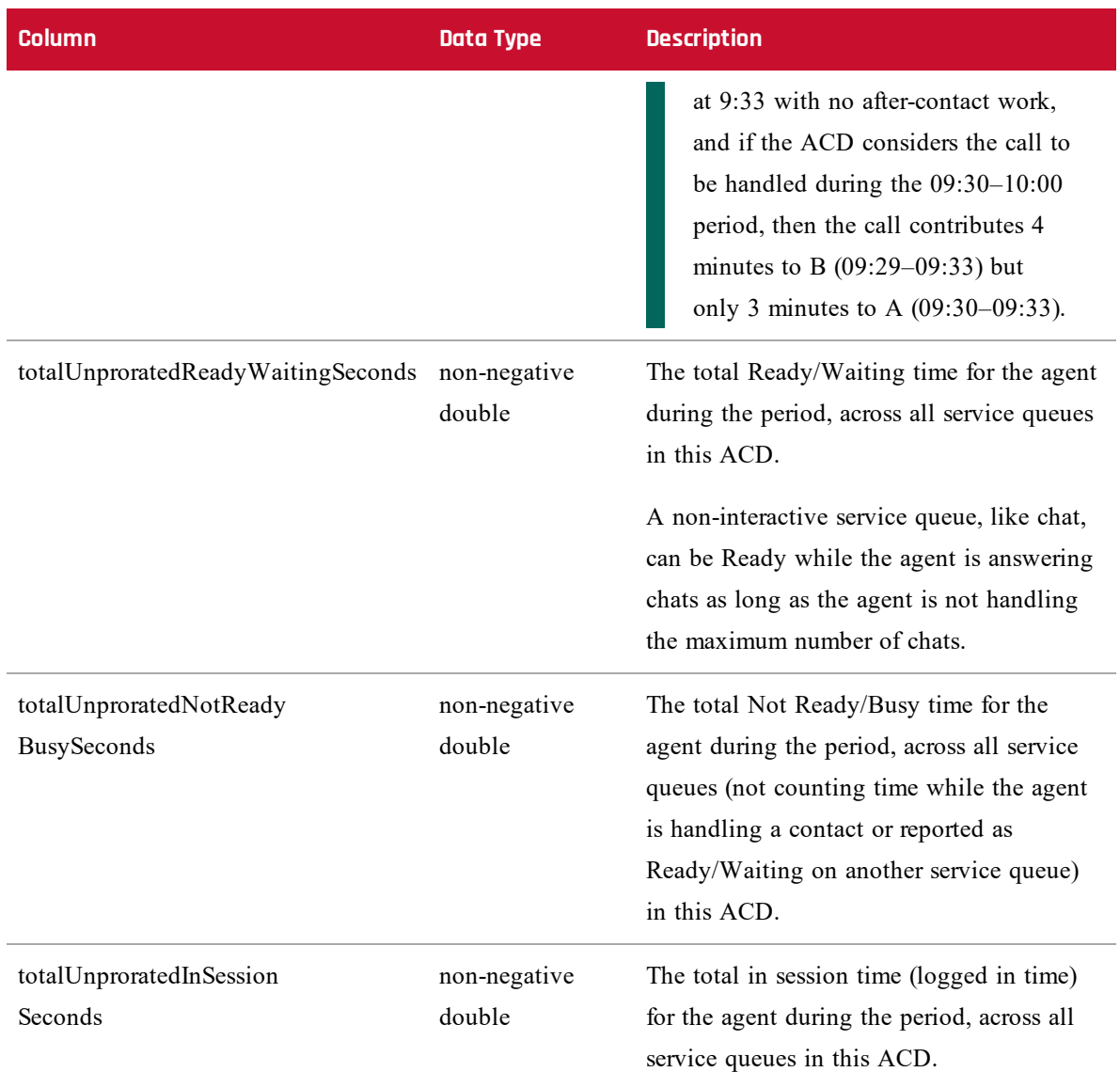

## **Optional Columns**

The following table describes the columns that are optional in the AgentProductivity.AGENT file. If not included, the default value is used for the metric.

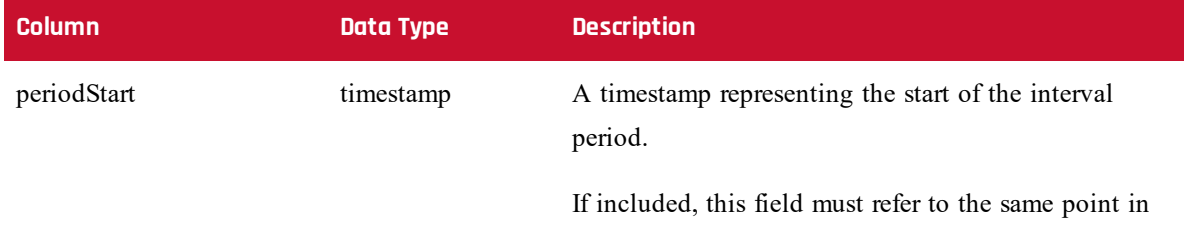

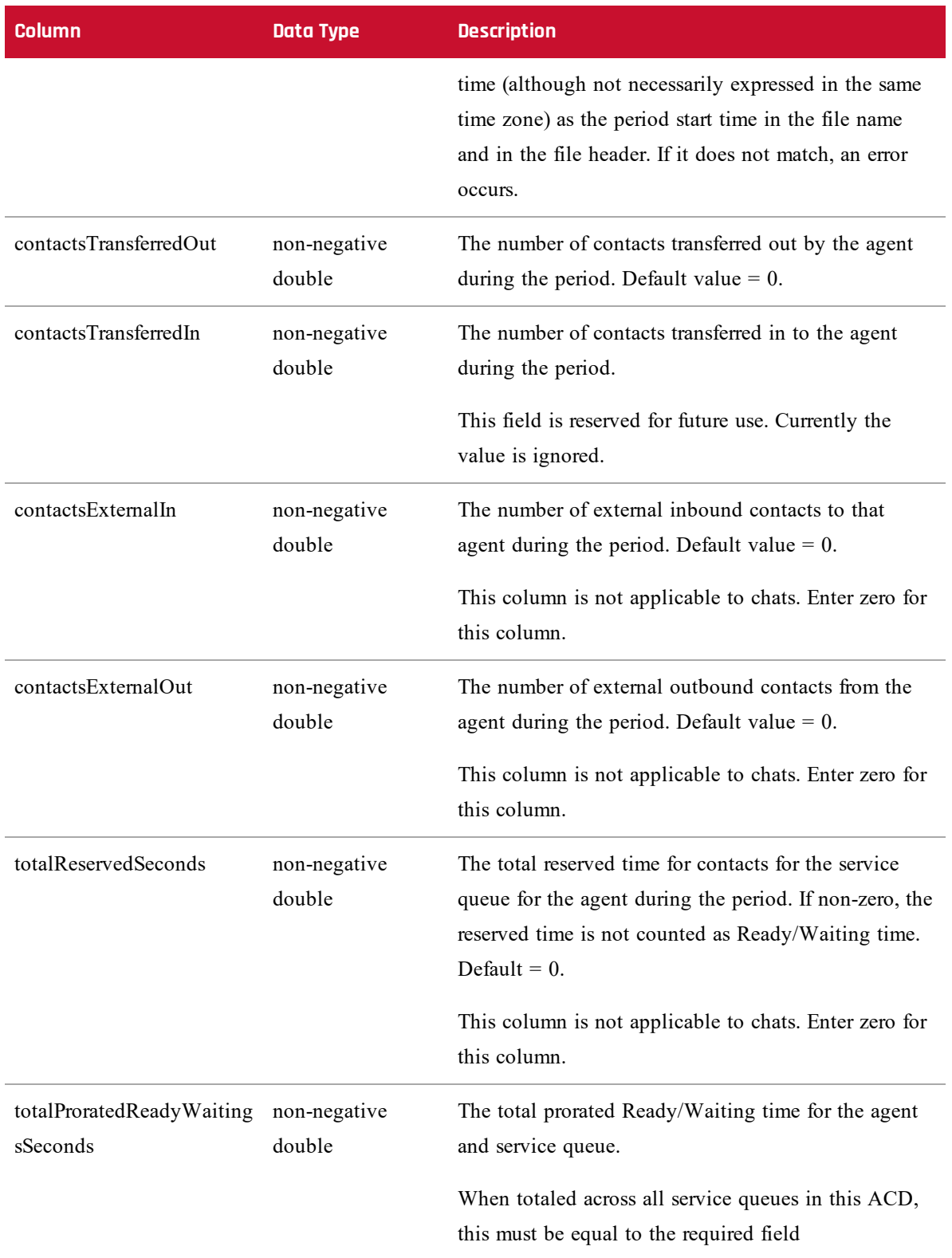

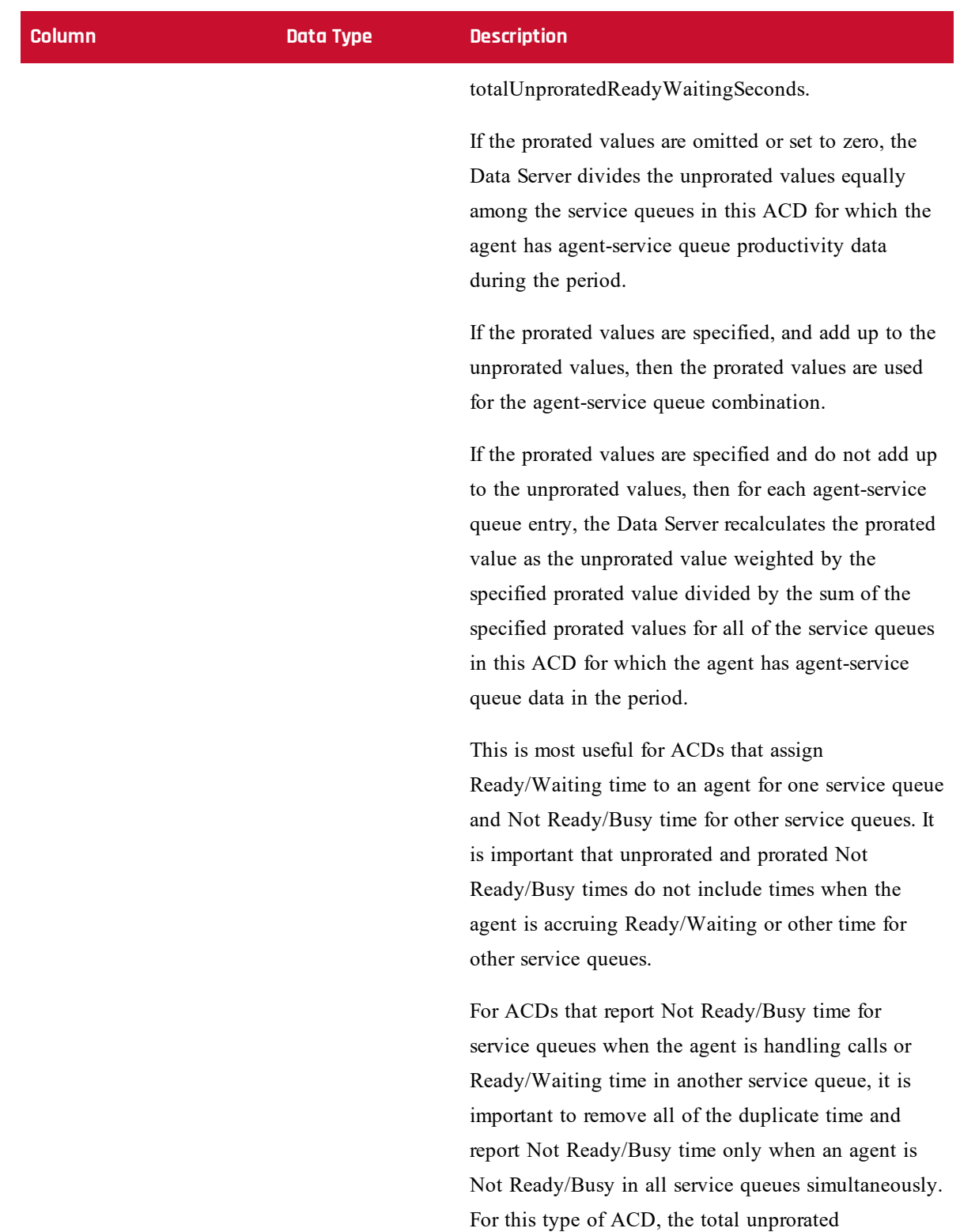

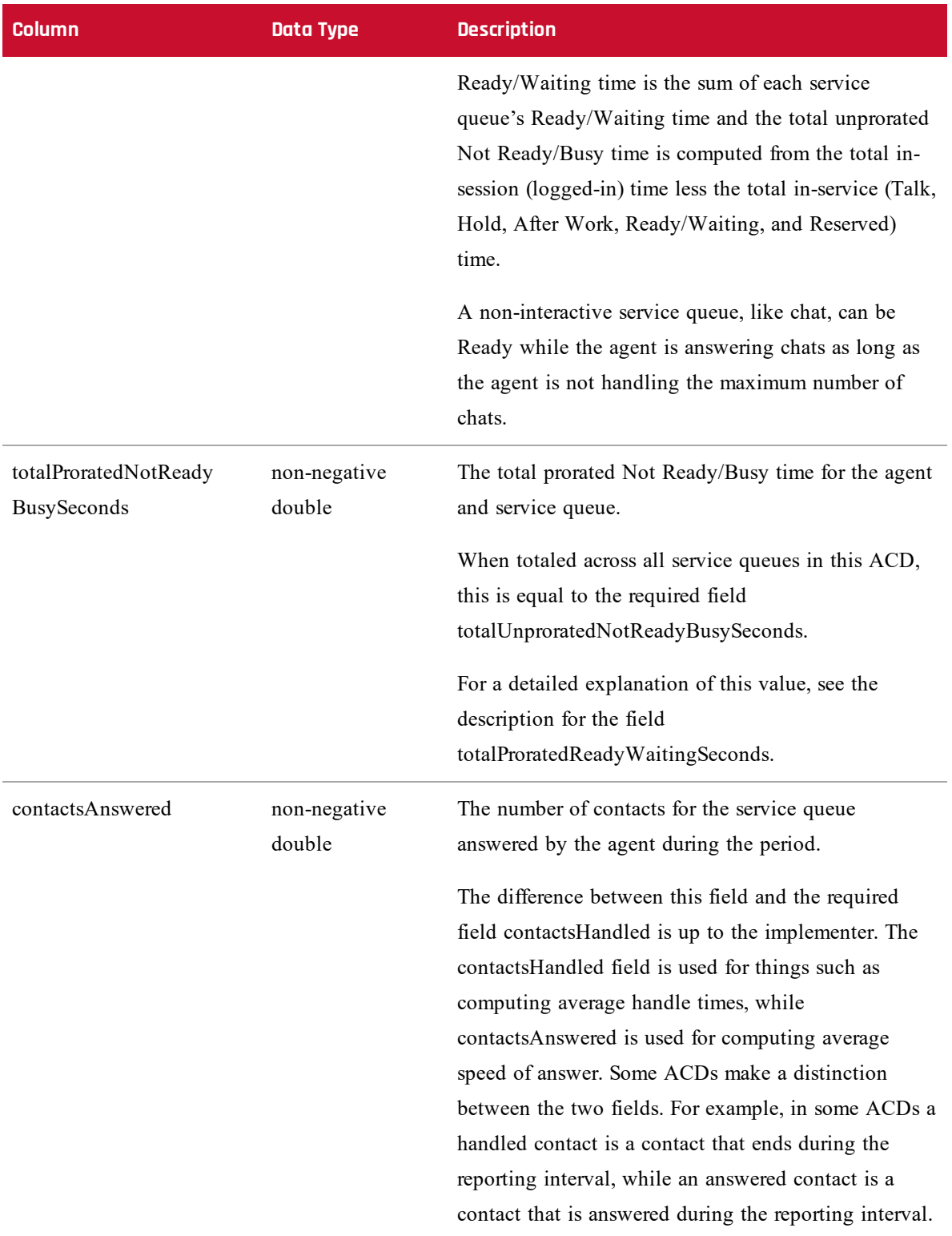

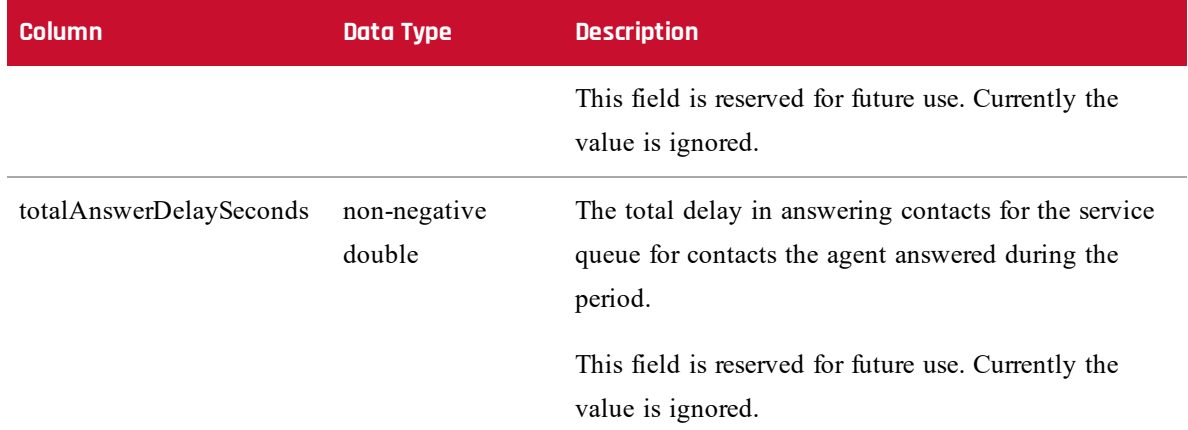

#### **Examples**

The following are examples of AgentProductivity.AGENT files.

#### **Sequential Contacts**

In this example, an agent talks to two customers sequentially. This is typical of voice contacts.

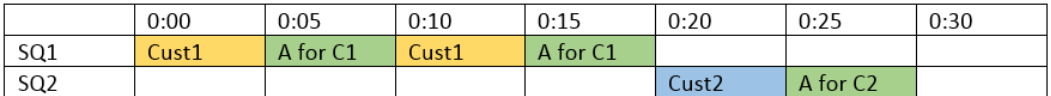

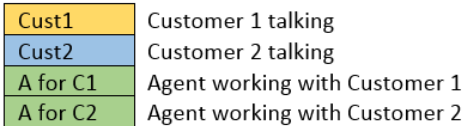

The GIS file resulting from these two contacts looks like this:

File name: 201701150000N0600\_1\_AgentProductivity.AGENT

Agent Date: 2017-01-15 INTERVAL: 00:00 TZOFFSET: -0600 ACD: 1

acdAgentId,acdServiceId,contactsHandled,contactsAnswered,

contactsTransferredOut,contactsExternalIn,contactsExternalOut,

totalTalkSeconds,totalHoldSeconds,totalAfterContactWorkSeconds,

totalPeriodHandleTimeSeconds,totalUnproratedReadyWaitingSeconds,

totalUnproratedNotReadyBusySeconds,totalUnproratedInSessionSeconds

5009,1,1,1,0,0,0,1200.000,0.000,0.000,1200.000,0.000,0.000,1800.000

5009,2,1,1,0,0,0,600.000,0.000,0.000,600.000,0.000,0.000,0.000

If the two contacts came in to the same service queue, the GIS file would look like this:

File name: 201701150000N0600\_1\_AgentProductivity.AGENT

Agent Date: 2017-01-15 INTERVAL: 00:00 TZOFFSET: -0600 ACD: 1

acdAgentId,acdServiceId,contactsHandled,contactsAnswered, contactsTransferredOut,contactsExternalIn,contactsExternalOut, totalTalkSeconds,totalHoldSeconds,totalAfterContact WorkSeconds,totalPeriodHandleTimeSeconds,totalUnprorated ReadyWaitingSeconds,totalUnproratedNotReadyBusySeconds, totalUnproratedInSessionSeconds

5009,1,2,2,0,0,0,3000.000,0.000,0.000,1800.000,0.000,0.000,1800.000

#### **Simultaneous Contacts (Both Within Interval)**

In this example, an agent handles two contacts at the same time within an interval. This is typical when the contacts are chat sessions.

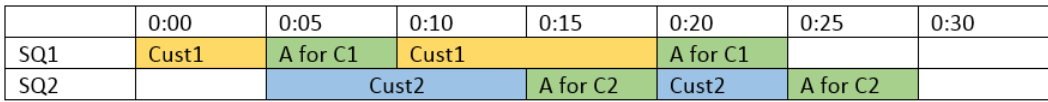

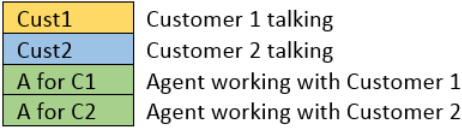

The GIS file resulting from these two contacts looks like this:

```
File name: 201701150000N0600_1_AgentProductivity.AGENT
Agent Date: 2017-01-15 INTERVAL: 00:00 TZOFFSET: -0600 ACD: 1
acdAgentId,acdServiceId,contactsHandled,contactsAnswered,
   contactsTransferredOut,contactsExternalIn,contactsExternalOut,
   totalTalkSeconds,totalHoldSeconds,totalAfterContactWorkSeconds,
   totalPeriodHandleTimeSeconds,totalUnproratedReadyWaitingSeconds,
   totalUnproratedNotReadyBusySeconds,totalUnproratedInSessionSeconds
5009,1,1,1,0,0,0,1500.000,0.000,0.000,900.000,0.000,0.000,1800.000
5009,2,1,1,0,0,0,1500.000,0.000,0.000,900.000,0.000,0.000,0.000
If the two contacts came in to the same service queue, the GIS file would look like this:
```
File name: 201701150000N0600\_1\_AgentProductivity.AGENT

Agent Date: 2017-01-15 INTERVAL: 00:00 TZOFFSET: -0600 ACD: 1

acdAgentId,acdServiceId,contactsHandled,contactsAnswered,

contactsTransferredOut,contactsExternalIn,contactsExternalOut, totalTalkSeconds,totalHoldSeconds,totalAfterContactWorkSeconds,

totalPeriodHandleTimeSeconds,totalUnproratedReadyWaitingSeconds,

totalUnproratedNotReadyBusySeconds,totalUnproratedInSessionSeconds

5009,1,2,2,0,0,0,3000.000,0.000,0.000,1800.000,0.000,0.000,1800.000

#### **Simultaneous Contacts (One Crosses Interval Boundary)**

In this example, an agent handles two contacts at the same time, and the second contact extends past the interval boundary to end at 0:35.

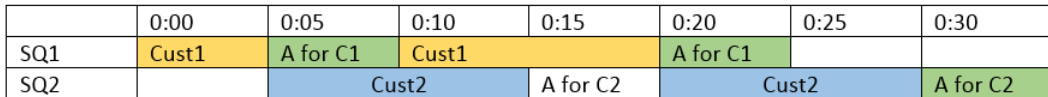

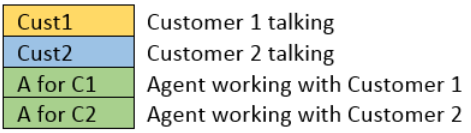

Customer 1 begins chatting from 00:00 to 00:05. The agent responds to customer 1 from 00:05 to 00:10. Customer 2 begins chatting from 00:05 to 00:15. Customer 1 responds to chatting from 00:10 to 00:20. The agent responds to chatting with customer 2 from 00:15 to 00:20. The agent responds to chatting with customer 1 from 00:20 to 00:25, when their conversation is completed. Customer 2 responds to chatting from 00:20 to 00:30. The agent responds chatting to customer 2 from 00:30 to 00:35, when their conversation is completed.

The two GIS files resulting from these two contacts would like this:

```
File name: 201701150000N0600_1_AgentProductivity.AGENT
Agent Date: 2017-01-15 INTERVAL: 00:00 TZOFFSET: -0600 ACD: 1
acdAgentId,acdServiceId,contactsHandled,contactsAnswered,
   contactsTransferredOut,contactsExternalIn,contactsExternalOut,
   totalTalkSeconds,totalHoldSeconds,totalAfterContactWorkSeconds,
   totalPeriodHandleTimeSeconds,totalUnproratedReadyWaitingSeconds,
   totalUnproratedNotReadyBusySeconds,totalUnproratedInSessionSeconds
5009,1,1,1,0,0,0,1500.000,0.000,0.000,900.000,0.000,0.000,1800.000
5009,2,0,1,0,0,0,0.000,0.000,0.000,900.000,0.000,0.000,0.000
File name: 201701150030N0600_1_AgentProductivity.AGENT
```
Agent Date: 2017-01-15 INTERVAL: 00:30 TZOFFSET: -0600 ACD: 1

acdAgentId,acdServiceId,contactsHandled,contactsAnswered, contactsTransferredOut,contactsExternalIn,contactsExternalOut, totalTalkSeconds,totalHoldSeconds,totalAfterContactWorkSeconds, totalPeriodHandleTimeSeconds,totalUnproratedReadyWaitingSeconds, totalUnproratedNotReadyBusySeconds,totalUnproratedInSessionSeconds 5009,1,0,0,0,0,0,0.000,0.000,0.000,0.000,0.000,0.000,0.000 5009,2,1,0,0,0,0,1800.000,0.000,0.000,300.000,1500.000,0.000,1800.000

## <span id="page-21-0"></span>**ServiceHistorical.SERVICE File**

The ServiceHistorical.SERVICE file contains service queue data by 30-minute intervals from 00:00 to 23:59 for both interactive and non-interactive service queue types.

- <sup>n</sup> Interactive service queue types consist of contacts in which agents and customers have real-time communication, such as voice (call) or chat.
- <sup>n</sup> Non-interactive service queue types consist of contacts in which agents and customers do not have real-time communication, such as email, fax, and social media, as well as contact activities like stuffing envelopes.

#### **File Name Format**

<date/time><tzoffset>\_<ACD#>\_ServiceHistorical.SERVICE

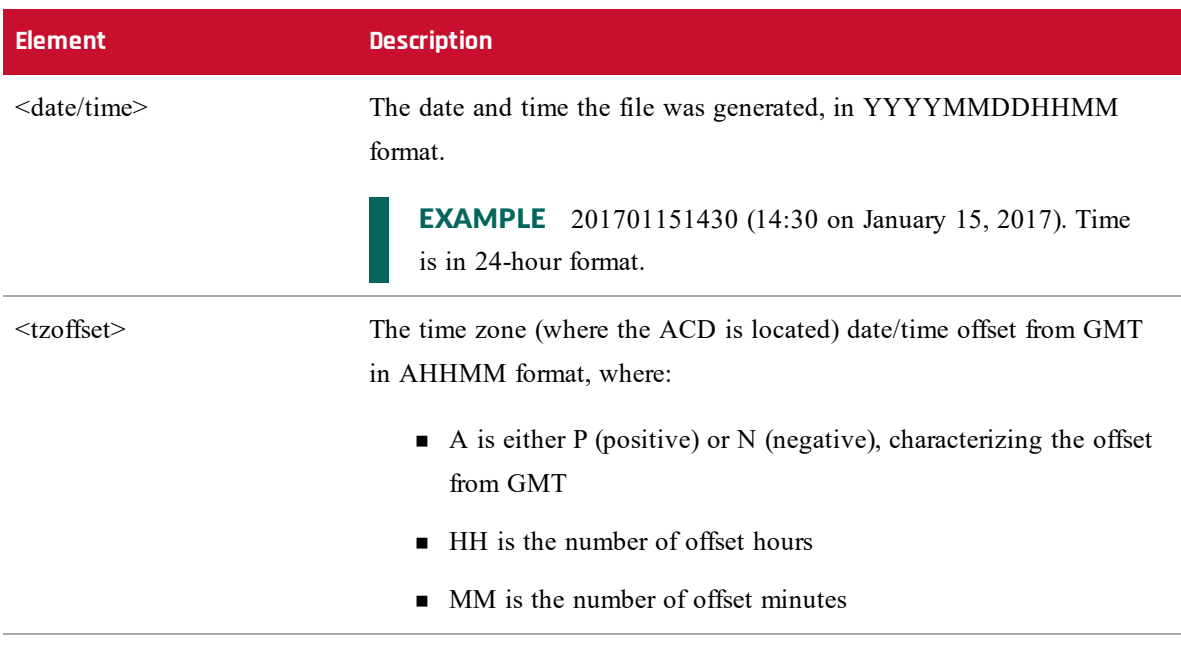

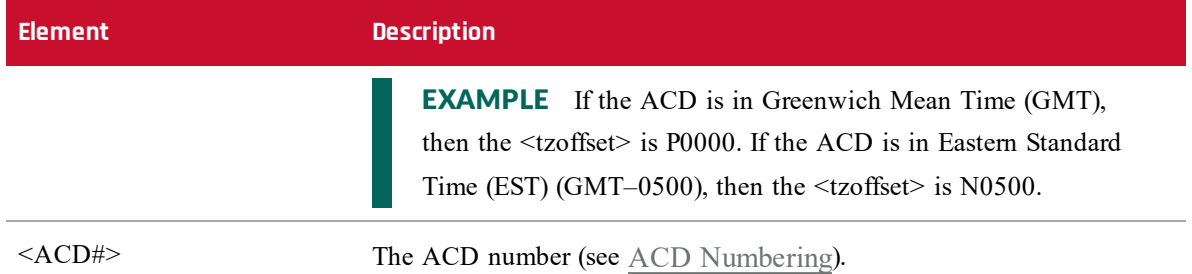

### **File Header**

SERVICE DATE: <date> INTERVAL: <time> TZOFFSET: <tzoffset> ACD: <ACD#>

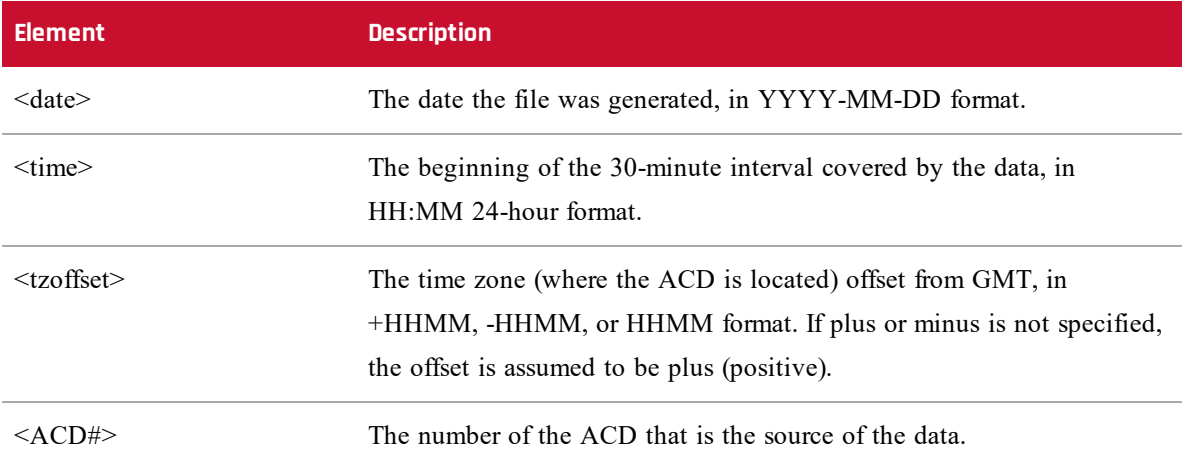

The file header must be the first non-blank line in the file.

#### **NOTE**

The SERVICE DATE, INTERVAL, and TZOFFSET values must represent a period start time that matches those in the file name as well as a historical period supported by WFM. It is not required that the individual values match, but only to mean the same point in time. For example, if the file is named:

#### 201301231800N0500\_1\_ServiceHistorical.SERVICE

and the header is:

SERVICE DATE: 2013-01-23 INTERVAL: 23:00 TZOFFSET: 0000 ACD: 1

there is no error, because each is expressing the same point in time in different time zones. The time 18:00 in the time zone N0500 (a 5-hour negative offset from GMT) is the same as the time 23:00 in the GMT time zone.

#### **Column Header**

<columnname1>,<columnname2>,<columnname3>. . .,<columnnameN> Where  $\le$ columnname1 $>$  through  $\le$ columnnameN $>$  are the names of columns represented in the file.

Column names are not restricted to required and optional columns. You can add additional unrecognized columns and associated data (for example, agent names or service names) to make the GIS files more human-readable. The GIS API ignores these columns and their associated data.

Column order is not specified. The only requirement for column order is that the column names are in the same order as the data in each line.

Column names cannot contain commas, are case sensitive, and cannot start or end with a space (such spaces are automatically trimmed when the file is parsed). Column names must be unique. Duplicate column names (after space trimming) result in an error.

The column header must be the second non-blank line in the file.

#### **Data Lines**

<columnvalue1>,<columnvalue2>,<columnvalue3>. . .,<columnvalueN> Where<columnvalue1> through <columnvalueN> are the values of <columnname1> through <columnnameN> for one row of data.

Each line of data corresponds to one data item within the file, with one value for each column, in the same order as the column header. The values are separated by commas. No value can contain a comma. Data values are trimmed of leading and trailing white space when parsed.

The third and subsequent non-blank lines in the file must be data lines. It is possible for a file to contain no data lines. This means there were no data items for that period.

#### **Required Columns**

The following table describes the columns that are required to be in the ServiceHistorical.SERVICE file for both interactive and non-interactive service queue types.

#### **NOTE**

If the ServiceHistorical.SERVICE file describes a non-interactive service queue, some column names will not make sense. See the Description column for clarification.

For non-interactive service queues, if columns do not apply, then set the values in these columns to 0 (zero).

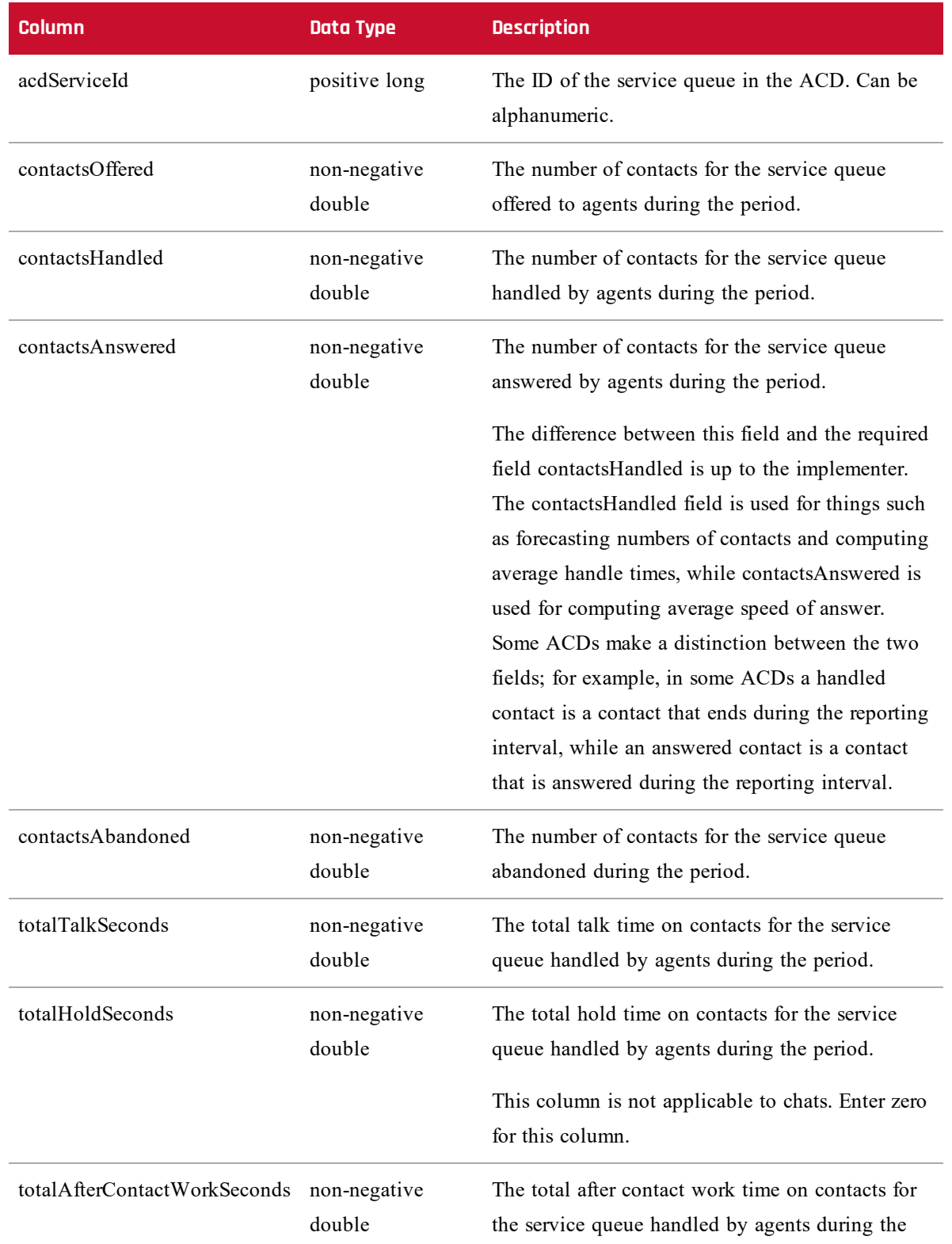

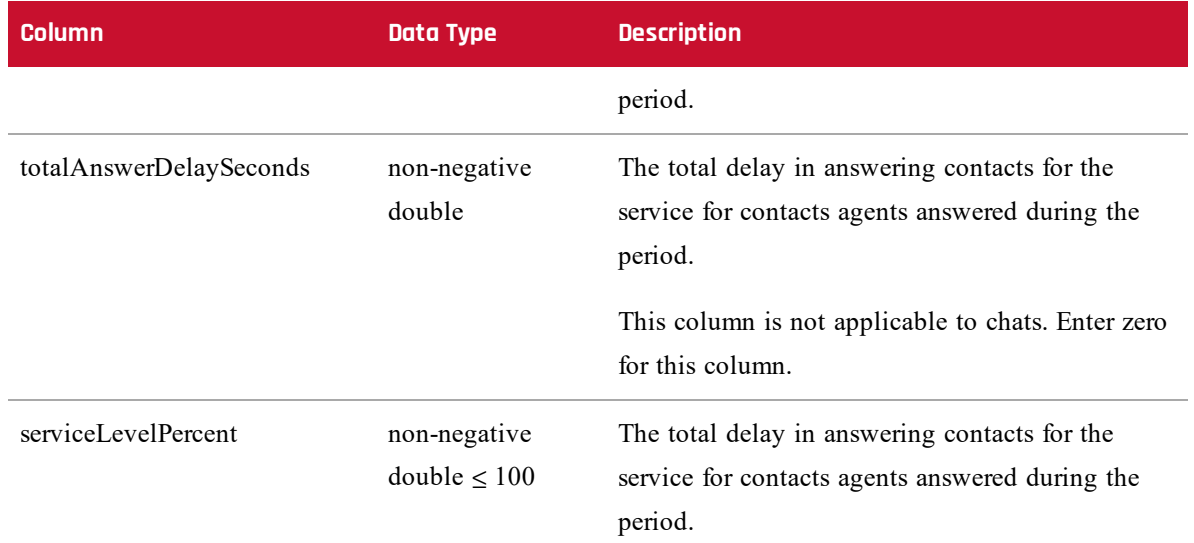

## **Optional Columns**

The following table describes the columns that are optional in ServiceHistorical.SERVICE file. If not included, the default value is used for the metric.

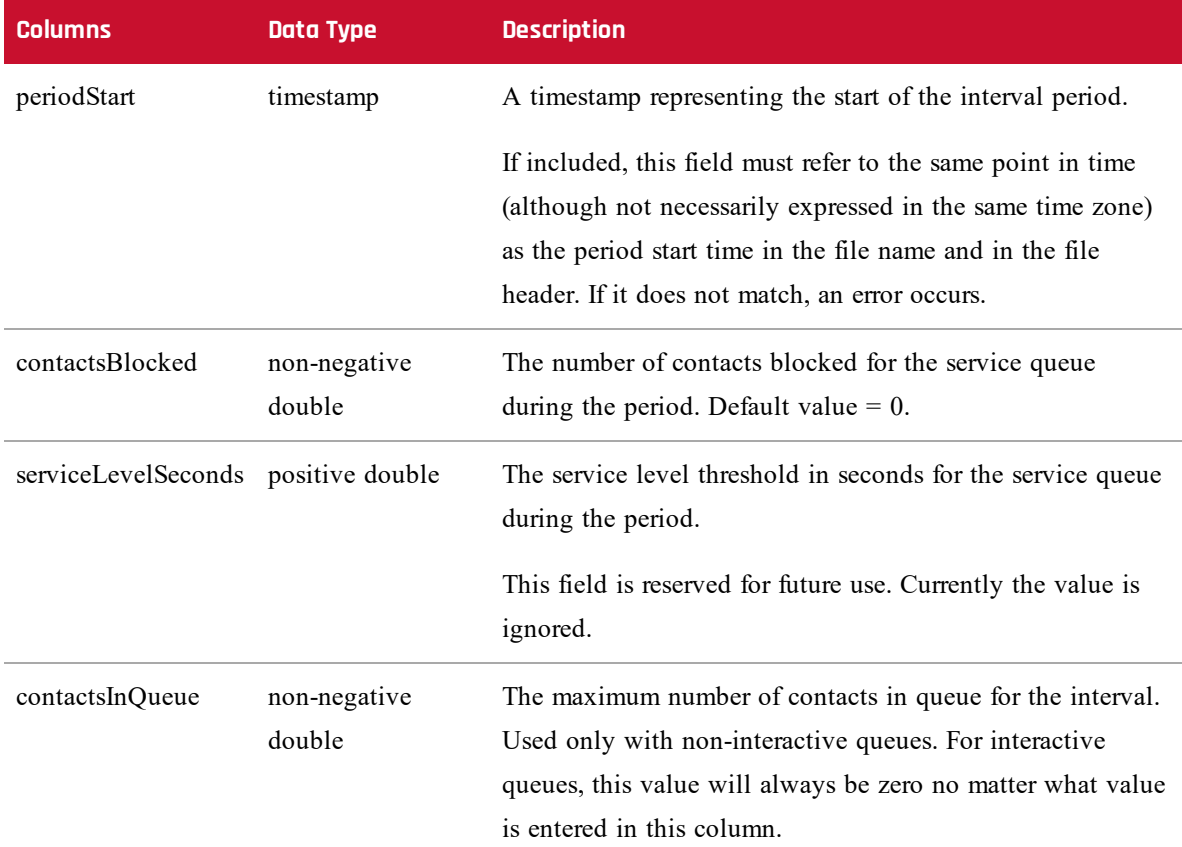

#### **Missing Columns**

Some columns, such as totalInServiceSeconds and totalInSessionSeconds, might appear to be missing. In fact, these are values that need to be prorated; they are computed by combining other historical service queue data with agent productivity data. This is done so that per-service queue values from historical service queue data add up to the same totals as the per-agent-per-service queue values from agent productivity data.

For example, in most ACDs, time in a Ready/Waiting state is not associated with a service queue. Rather, the agent is just in that state. In the AgentProductivity.AGENT file, this total is provided in each agentservice queue entry for the agent as totalUnproratedReadyWaitingTime. From that, we compute a proratedReadyWaitingTime for each service queue (the total unprorated value divided by the number of service queues for which the agent has agent-service queue productivity data during the period).

A similar approach is taken for totalUnproratedNotReadyBusySeconds, which is converted to propratedNotReadyBusySeconds. We use the prorated values to compute totals for a service queue. As a result, we don't count the same time twice (or more for multiple service queues) and the metrics are zerosum.

If the totalProratedReadyWaitingTime and/or totalProratedNotReadyBusyTime values are specified, we use these as a guide to prorating the unprorated times. If they add up correctly, the specified prorated values are used. If not, we use them as a weight (using the specified prorated value divided by the sum of the specified prorated values across all the service queues for the agent during the interval) for computing the prorated values.

Implementers who want to have more control over how time is prorated, other than dividing by the number of service queues, can add the columns totalProratedReadyWaitingSeconds and totalProratedNotReadyBusySeconds to the AgentProductivity.AGENT file.

It is strongly recommended that you ensure that the sum of the totalProratedReadyWaitingSeconds values for each agent-service queue line for a given agent during a period adds up to the totalUnproratedReadyWaitingSeconds value in each agent-service queue line for that agent, and likewise for Not Ready/Busy time. It is also strongly recommended that you ensure that Not Ready/Busy time is never counted for a service queue if that time is concurrent with time in another state for other service queues.

For example, for ACDs that report Not Ready/Busy time for one service queue while an agent is handling calls in another service queue, the Not Ready/Busy time concurrent with call handling should not be included in the specified unprorated or prorated values. Likewise, if an ACD counts Ready time for one service queue while also counting Not Ready/Busy time for another service queue, that Not Ready/Busy time should not be included in the specified unprorated or prorated values. Only the total unprorated

values totalUnproratedReadyWaitingTime and totalUnproratedNotReadyBusyTime should be double counted, and only as time an agent is Ready/Waiting for some service queue, and time an agent is Not Ready/Busy for all service queues, respectively.

#### EXAMPLE

File name: 201301151330N0600\_1\_ServiceHistorical.SERVICE SERVICE DATE: 2013-01-15 INTERVAL: 13:30 TZOFFSET: -0600 ACD: 1 acdServiceId,contactsOffered,contactsHandled,contacts Answered,contactsAbandoned,totalTalkSeconds,totalHold Seconds,totalAfterContactWorkSeconds,totalAnswerDelay Seconds,serviceLevelPercent 5236,7,8,9,0,1314.324,0.000,238.228,80929.903,0.000 5240,4,4,4,0,365.039,0.000,104.644,35600.210,0.000

### <span id="page-27-0"></span>**AgentState.EVENT File**

The AgentState.EVENT file contains agent state data used to calculate adherence and conformance. The file must contain all agent state data for the entire day indicated in file name and file header. The day is interpreted as midnight to midnight in the tenant's time zone. The file replaces any existing agent state data for that day.

#### **File Name Format**

<date>\_<ACD#>\_AgentState.EVENT

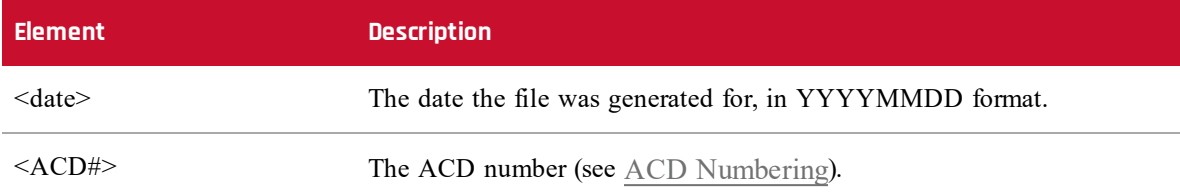

#### **File Header**

EVENT DATE: <date> ACD: <ACD#>

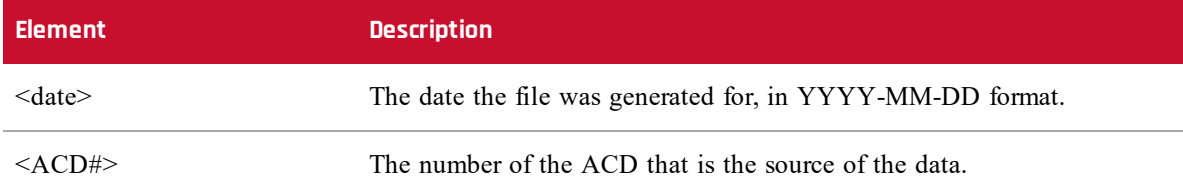

The file header must be the first non-blank line in the file.

#### **NOTE**

The EVENT DATE values must represent the server date that matches both that in the file name and the date of all agent events in the file. For example, if a file is named:

#### 20160123\_1\_AgentState.EVENT

then the file must contain only events for January 23, 2016 and no other date in the tenant time zone. This does not mean that the individual events must be expressed in the tenant time zone, only that after the events are converted to the tenant time zone by the Data Server, the date of the converted event timestamp must match the date in the file name and the file header.

#### **Column Header**

<columnname1>,<columnname2>,<columnname3>. . .,<columnnameN>

Where <columnname1> through <columnnameN> are the names of columns represented in the file.

Column names are not restricted to required and optional columns. You can add additional unrecognized columns and associated data (for example, agent names or service names) to make the GIS files more human-readable. The GIS API ignores these columns and their associated data.

Column order is not specified. The only requirement for column order is that the column names are in the same order as the data in each line.

Column names cannot contain commas, are case sensitive, and cannot start or end with a space (such spaces are automatically trimmed when the file is parsed). Column names must be unique. Duplicate column names (after space trimming) result in an error.

The column header must be the second non-blank line in the file.

#### **Data Lines**

<columnvalue1>,<columnvalue2>,<columnvalue3>. . .,<columnvalueN> Where <columnvalue1> through <columnvalueN> are the values of <columnname1> through <columnnameN> for one row of data.

Each line of data corresponds to one data item within the file, with one value for each column, in the same order as the column header. The values are separated by commas. No value can contain a comma. Data values are trimmed of leading and trailing white space when parsed.

The third and subsequent non-blank lines in the file must be data lines. It is possible for a file to contain no data lines. This means there were no data items for that period.

#### **Required Columns**

The following table describes the columns that are required to be in the AgentState.EVENT file.

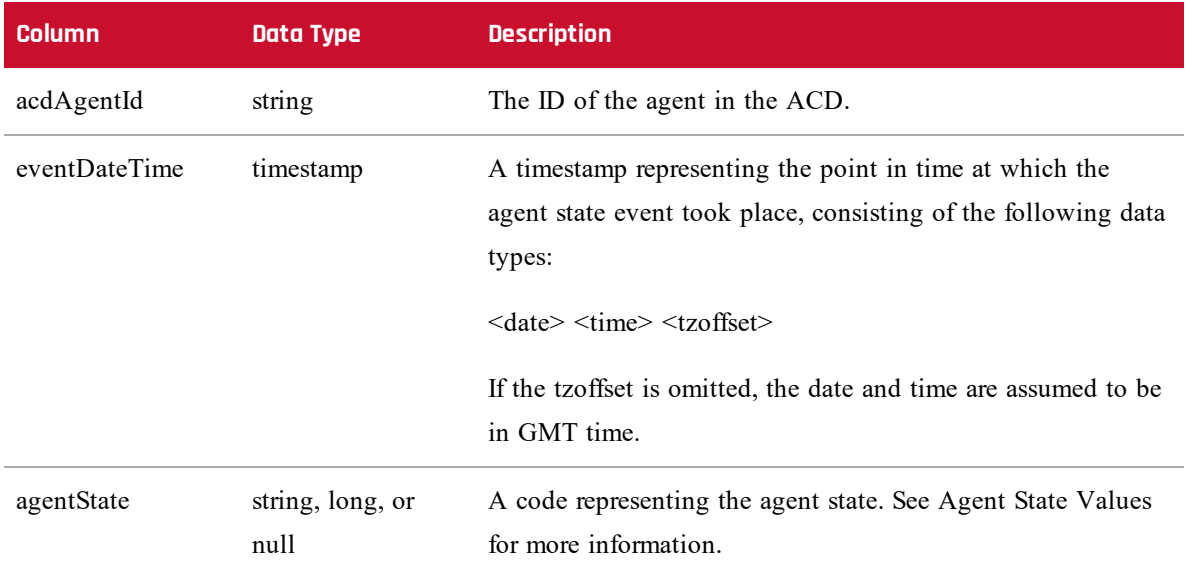

## **Optional Columns**

The following table describes the columns that are optional in the AgentState.EVENT file. If not included, the default value is used for the metric.

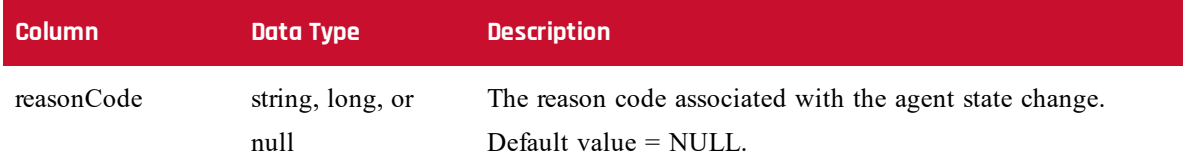

### **Agent State Values**

The agentState field accepts only certain values. If an event does not match one of these agent states, no line for that event should be written to the file. Each state has an associated integer or string code that can be used as a value. The following table describes the agent states and their associated codes.

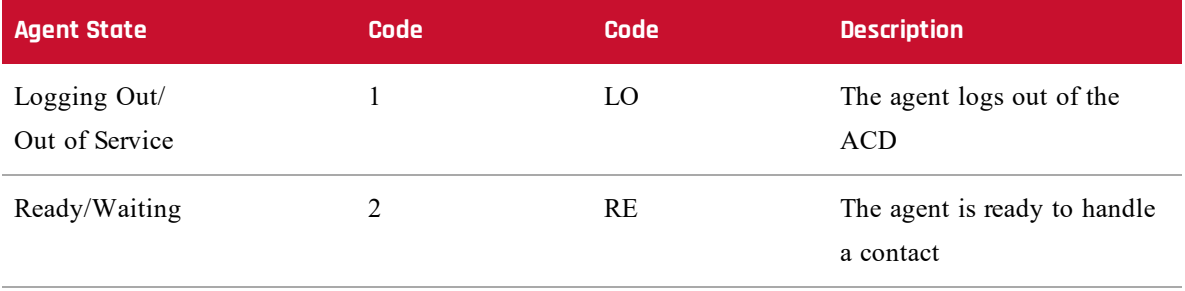

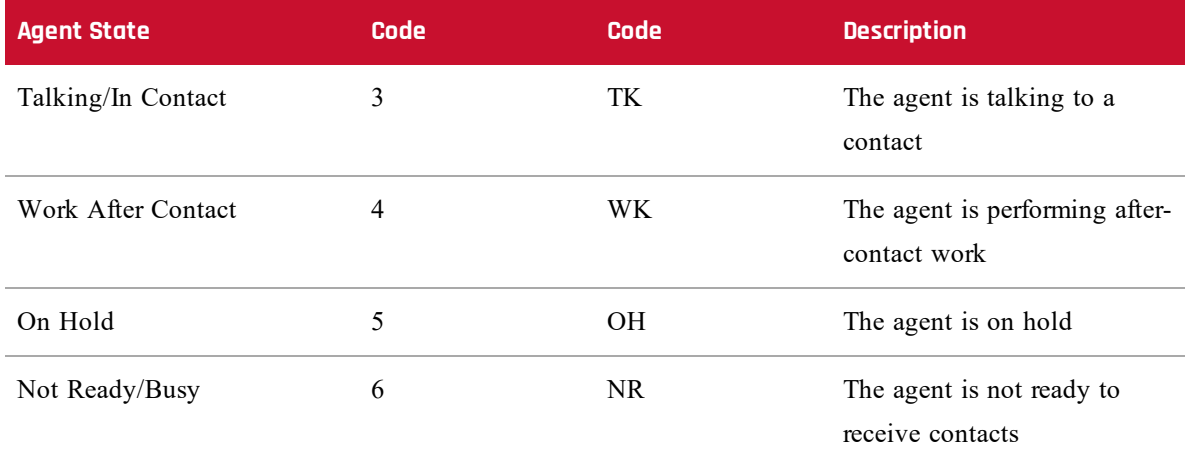

Only one event should be written per agent per timestamp. If multiple events are written, it is likely (but not guaranteed) that only the last event in the file for the agent for the same timestamp will be captured.

For ACDs that report an agent as Ready/Waiting or Not Ready/Busy for specific service queues, and use one of these values in one service queue while the agent is in another state on another service queue, the events must be converted to be non-service queue specific. For example, if an ACD has an agent as Talking in one service queue and Not Ready/Busy in other service queues, a single TK or 3 agentState should be written.

In general, when an agent is in multiple states for different service queues, and only one event per agent per timestamp is written, priorities are established as follows:

- Every other event takes priority over Logged Out
- Every event except Logged Out takes priority over Not Ready/Busy
- <sup>n</sup> Every event except Logged Out and Not Ready/Busy takes priority over Ready/Waiting

#### EXAMPLE

File name: 20160115\_1\_AgentState.EVENT EVENT DATE: 2016-01-15 ACD: 1 acdAgentId,eventDateTime,agentState,reasonCode *[lines omitted for brevity]* 5009,2016-01-15 09:00:08.977,6,3 5073,2016-01-15 09:00:08.977,3,NULL 5073,2016-01-15 09:00:25.983,4,NULL 5073,2016-01-15 09:01:13.367,2,NULL 5073,2016-01-15 09:01:14.367,3,NULL

```
[lines omitted for brevity]
5009,2016-01-15 16:51:24.247,3,NULL
5009,2016-01-15 16:55:43.720,5,NULL
5009,2016-01-15 16:56:04.553,3,NULL
5009,2016-01-15 17:01:51.483,4,NULL
5009,2016-01-15 17:02:02.313,1,NULL
5073,2016-01-15 17:04:55.210,4,NULL
5073,2016-01-15 17:05:20.987,1,NULL
```
## <span id="page-31-0"></span>**Integrating Your HRMS with Webex WFO**

If HRMS (Human Resources Management System) integration is enabled (Application Management > WFM Configuration > HRMS Configuration), Webex WFO will import vacation data from your HRMS and export data on vacation hours used to a file that your HRMS can use.

Vacation data is exported once a day from Webex WFO to your HRMS at the time configured on the HRMS Configuration page. Vacation data is imported from your HRMS to Webex WFO throughout the day, whenever a GIS file is made available to Webex WFO.

#### IMPORTANT

Webex WFO uses either an agent's user name or an agent's employee ID as configured on the Users page to identify vacation hours data. Whichever identifier you use, it must be identical in Webex WFO and the HRMS for the data to be written to the correct record in each.

By default, the Data Server monitors the following folder for the text file sent from the HRMS to Webex WFO:

C:\Program Files\Common Files\Webex WFO\Data Server\gis\vacationreports\<tenant>

#### **NOTE**

If the location of GIS files is changed from the default when configuring the Data Server, HRMS files will be saved to that path:

. .\gis\vacationreports\<tenant>

See the topic "Data Server Configuration" in the *Webex WFO User Guide* for more information.

As soon as the file appears, data from the file is imported into Webex WFO using the GIS API. The imported data overwrites any existing vacation data in the Webex WFO database.

**BEST PRACTICE** Data is exported from Webex WFO daily. It is up to the customer to determine the frequency at which data will be imported from the HRMS to Webex WFO. Best practice is to import the data at the interval at which earned vacation hours are calculated in the HRMS.

At the time of day configured on the HRMS Configuration page, Webex WFO outputs a report file that contains the number of hours used by agents for each day for the last seven days. This file also contains pending and approved hours as of the current date. Hours are considered used for schedules ending the previous day. Any schedules in progress are not counted as used.

When the text files are processed by Webex WFO, they are archived on the Data Server and in the Cloud for troubleshooting purposes.

Vacation export files are not automatically deleted. It is up to the customer to determine when and if the export files are to be deleted.

### <span id="page-32-0"></span>**Import File Details**

The following table displays the details of the import file sent from the HRMS to WFM.

**IMPORTANT** Every column header is required to be present in the import file, even if data is not required to be present for that column. If a column header is missing, then the import will fail.

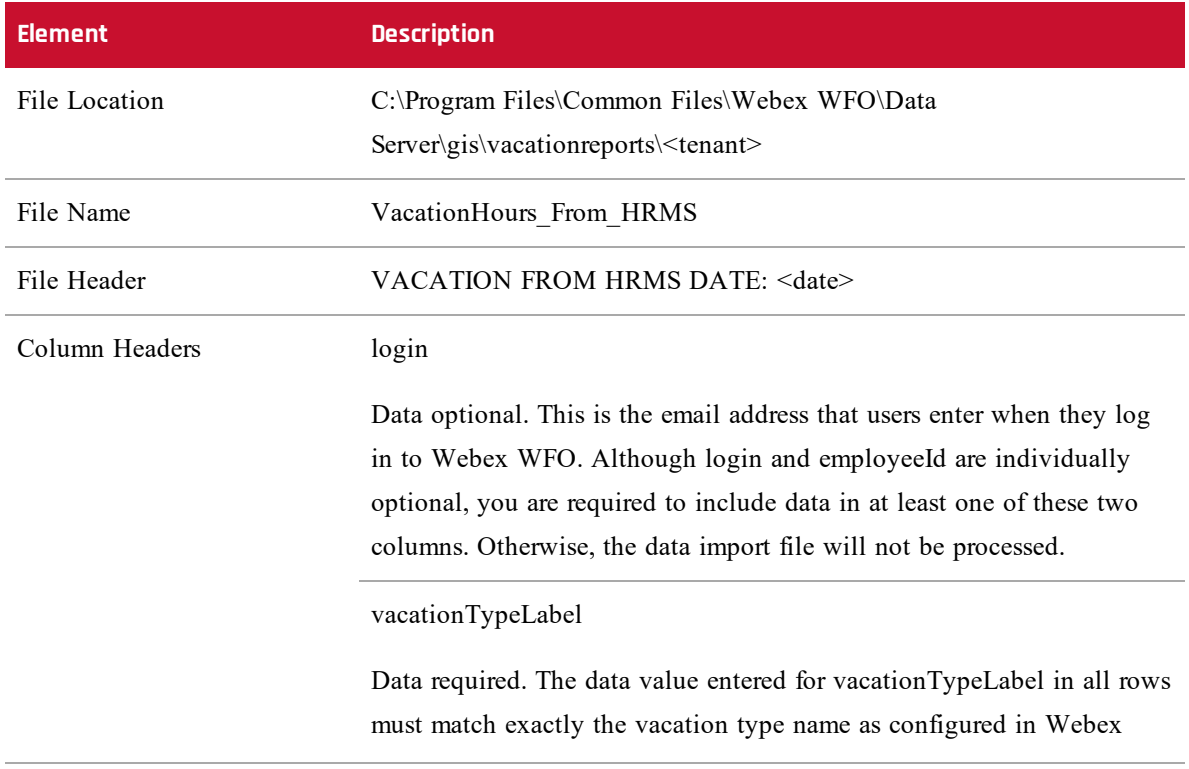

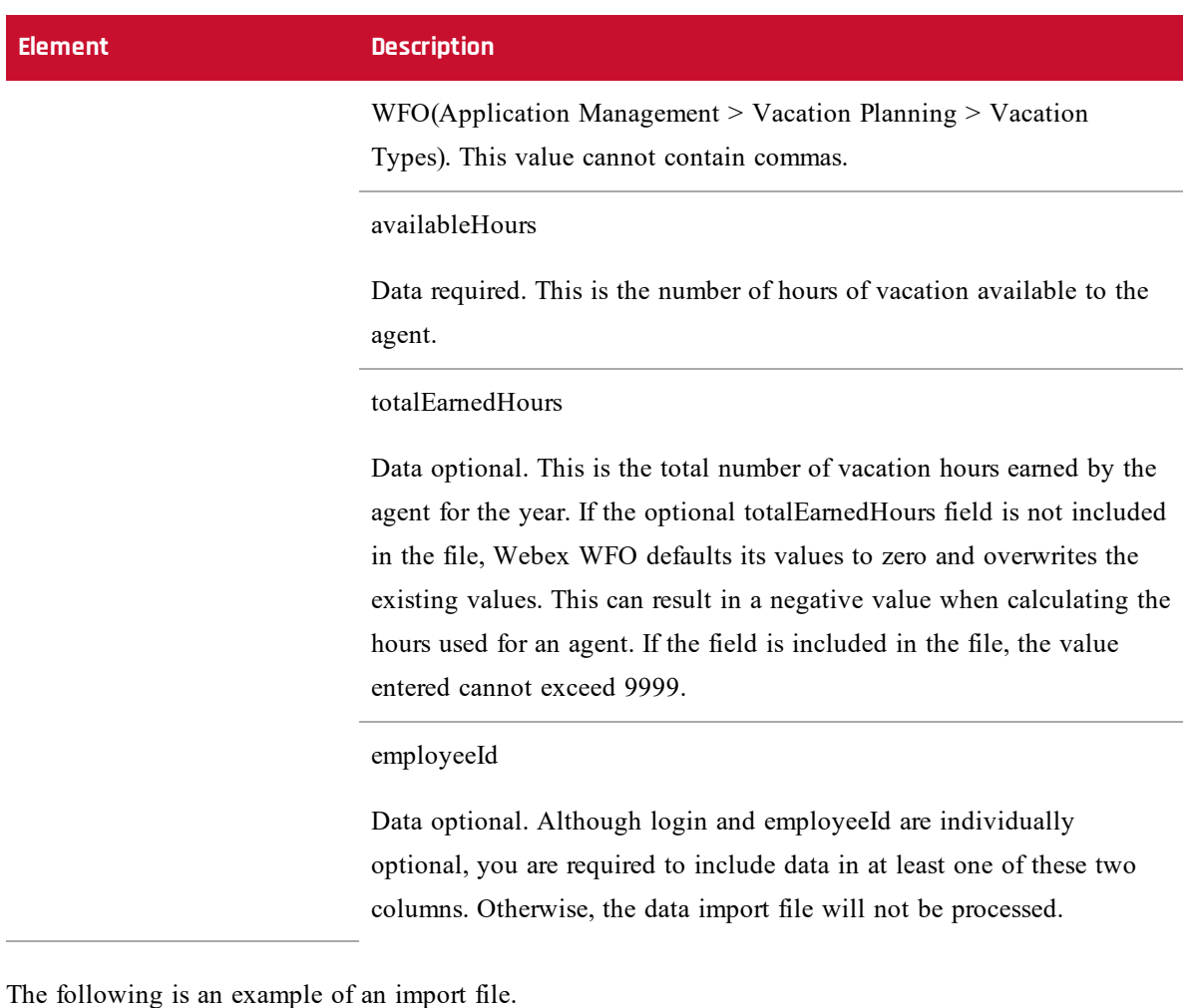

#### VACATION FROM HRMS DATE: 2018-04-19

login,vacationTypeLabel,availableHours,totalEarnedHours,employeeId smithj@example.com,Floating Holiday,16,24,john.smith smithj@example.com,Vacation,120,160,john.smith jonest@generic.com,Vacation,70,80,teri.jones adamsb@generic.com,Vacation,120,120,betty.adams

NOTE Data elements are limited to 2 digits to the right of the decimal point. If there are more than 2 digits, the value will be rounded to 2 digits before import. Errors in records are logged in the log file.

Commas that are part of the HRMS import data must be escaped with a backslash (for example, "3\,000") in order to be treated as literals and not file delimiters.

## <span id="page-34-0"></span>**Export File Details**

The following table displays the details of the export file sent from WFM to the HRMS.

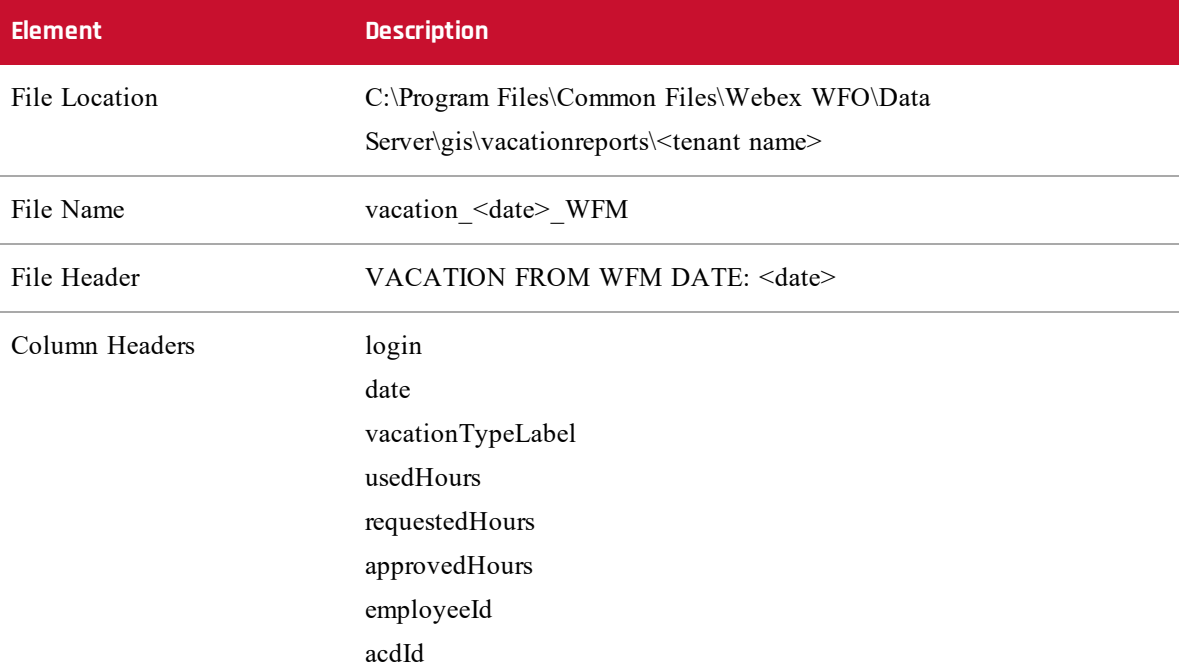

- <sup>n</sup> All agents that have a vacation plan via the import file (see Import File [Details](#page-32-0)) are included in the export file.
- <sup>n</sup> Only dates with usedHours in the past 7 days are included in the export for each agent.
- <sup>n</sup> If a date has usedHours for an agent for at least one vacation type, then all vacation types are shown in the file, even if no hours were used on that date. In that case, the usedHours field displays a dash  $($ — $)$ .
- n The requested Hours and approved Hours fields appear only on the last date that is reported for each agent. These values are not tied to a specific date since they are totals for all future dates.
- $\blacksquare$  If an agent does not have any used hours for any vacation type in the 7 day period, then a date row is inserted for yesterday for each vacation type and requestedHours and approvedHours are reported there.

The output export file contains the following for each vacation type:

<sup>n</sup> Used Hours: The hours used for the date on the row. This value is based on the duration of vacation type exceptions in the agent's schedule for the date. Vacation type exceptions are configured on the Webex WFO Vacation Types page (Application Management > Vacation Planning > Vacation Types).

- <sup>n</sup> Requested Hours: The total hours that are pending and not yet approved at the current time.
- <sup>n</sup> Approved Hours: The total approved hours. For partial day requests, the duration of the request is used. For all-day requests, the duration is calculated as Minimum Hours Per Week  $\div$  5 as defined in the agent's Full Time Equivalents Profile, configured on the Webex WFO Full Time Equivalents Profiles page (Application Management > Vacation Planning > Full Time Equivalents Profiles).

The following is an example of an export file.

```
VACATION FROM WFM DATE: 2018-04-20
```

```
login,date,vacationTypeLabel,usedHours,requestedHours,approvedHours,
employeeId,acdId
smithj@example.com,2018-04-13,Floating Holiday,8.0,-,-,john.smith,2
smithj@example.com,2018-04-13,Vacation,-,-,-,john.smith,2
smithj@example.com, 2018-04-15, Floating Holiday, -, -, -, john.smith, 2
smithj@example.com,2018-04-15,Vacation,8.0,16.0,8.0,john.smith,2
jonest@example.com,2018-04-14,Vacation,4.0,-,-,teri.jones,1
jonest@example.com,2018-04-15,Vacation,8.0,-,-,teri.jones,1
adamsb@example.com,2018-04-19,Vacation,-,-,-,teri.jones,1
```
In this example, vacation hours are reported as follows.

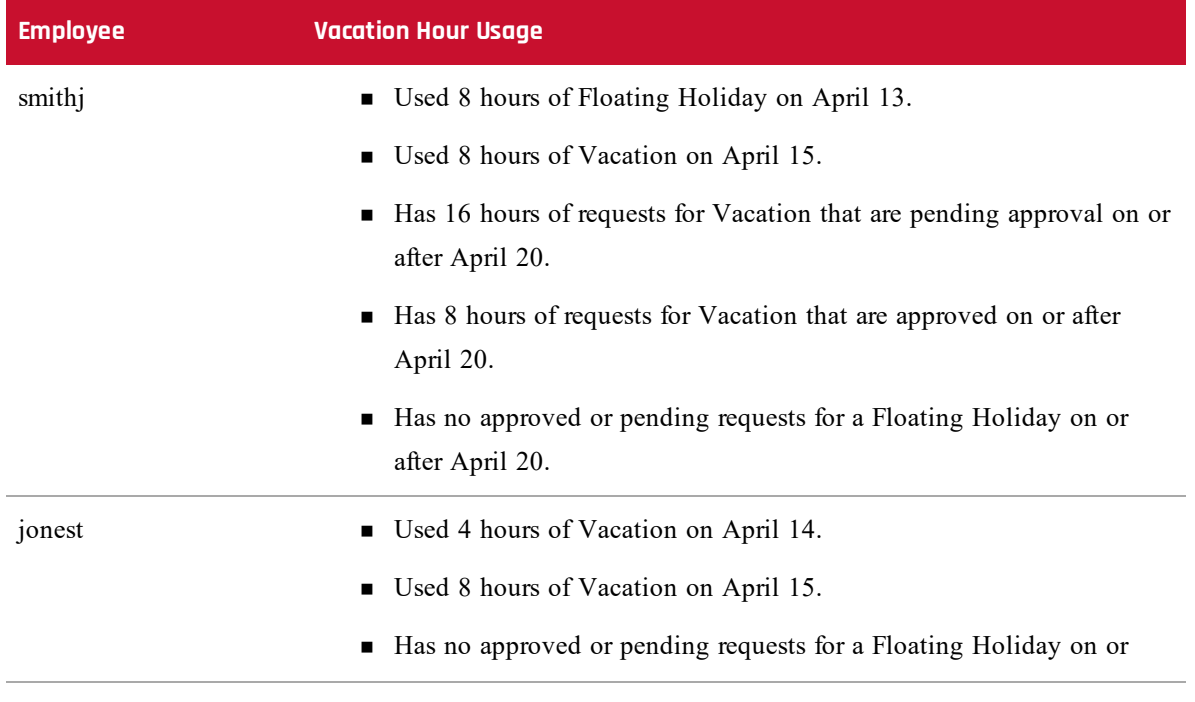

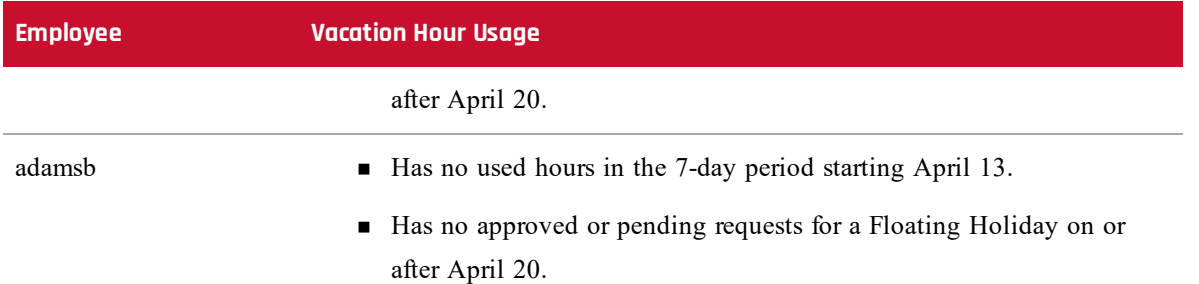

## <span id="page-36-0"></span>**Real-Time Data Capture API**

The real-time data capture API can be used to notify Webex WFO of real-time agent state information for any ACD. This real-time data is then used by Webex WFO to calculate agent adherence and conformance.

<span id="page-36-1"></span>The real-time API is an HTTPS REST API.

### **API Definition**

Applications using this API must do the following:

- 1. On application startup, establish an HTTPS session with the Application server.
- 2. For the life of the application:
	- a. Monitor agent state changes using an ACD-specific integration method.
	- b. Submit agent state changes to the Application server.
- 3. On application shutdown, destroy the HTTPS session.

#### **Establish Session**

Before providing agent state data to Webex WFO, you must first establish an HTTPS session (log in).

To log in, issue an HTTPS POST request to:

https://<Calabrio Cloud host>/api/rest/authorize

The Calabrio cloud host is set during installation. See the *Service Provider Installation Guide* for more information.

The body of the request must be in the following format:

{

```
"userid":"<username>",
"password":"<password>",
"locale":"en"
```
}

**NOTE** The user whose credentials are in the  $\leq$ username $\geq$  and  $\leq$ password $\geq$  strings above must have Administer WFM permissions. If not, the API will not work.

**NOTE** Contact Support if the credentials used are valid for multiple tenants.

A response of **200 OK** indicates success.

#### **Submit Agent State Information**

You can submit each agent state change as a separate API request, or bundle several agent state changes into a single request. In general, sending multiple agent state changes in a single request results in higher performance.

To submit agent state information, issue an HTTPS POST request to:

```
https://<Webex WFO Cloud host>/api/rest/scheduling/
```

```
gis/realTimeAgentState?acdServerId=<value>
```
The body of the request must be in the following format:

```
\Gamma
```

```
{
```

```
"acdAgentId":string,
"gisStateIdentifier":string,
"timestamp":number,
"reasonCode":string
```
}, ...

```
]
```
The fields in this request are defined in the following table.

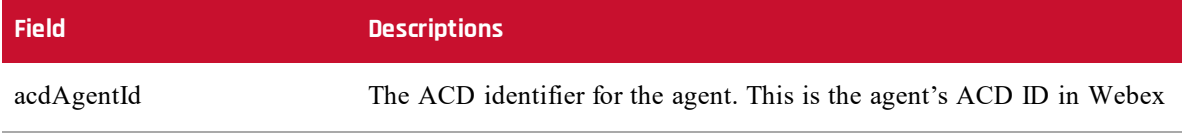

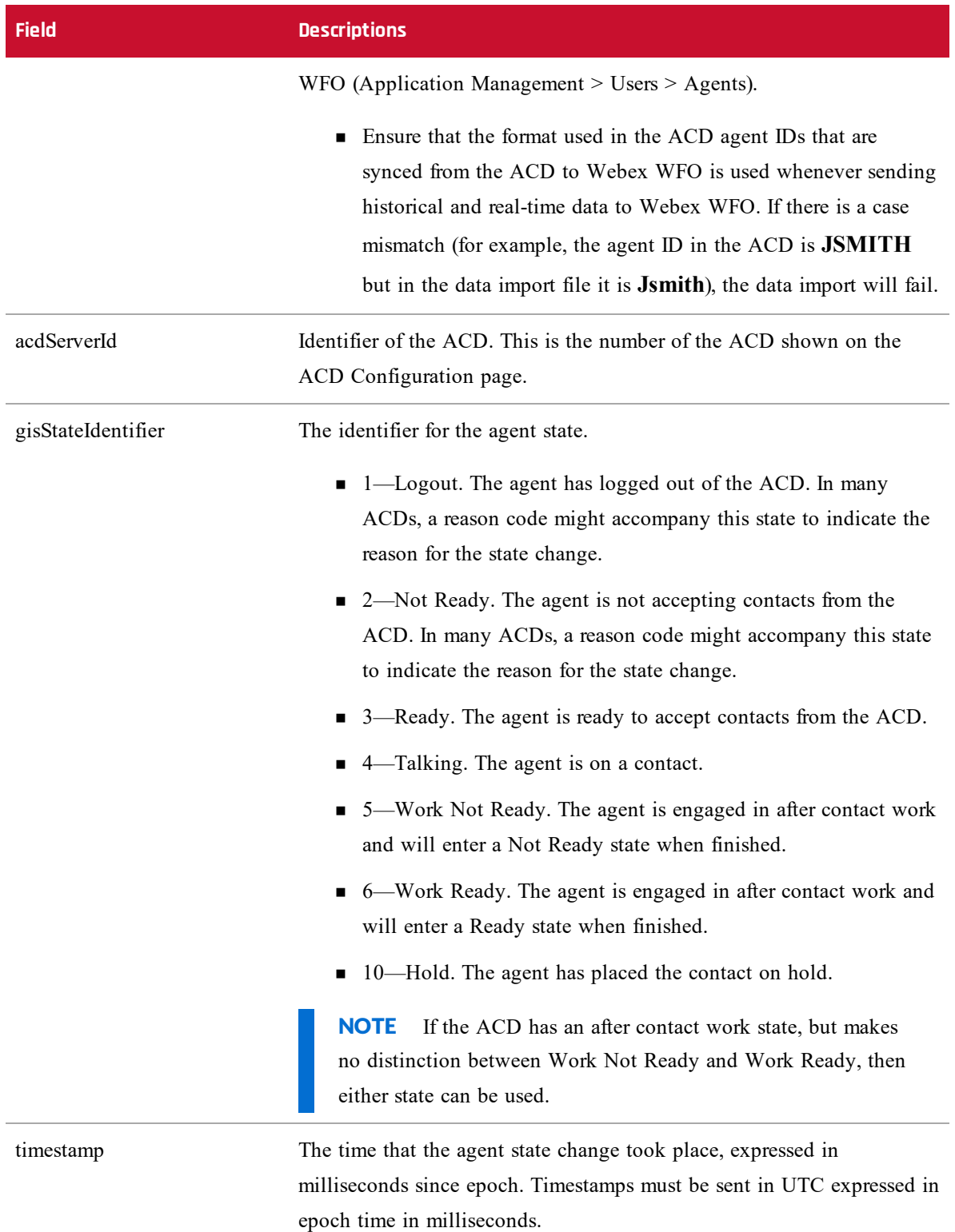

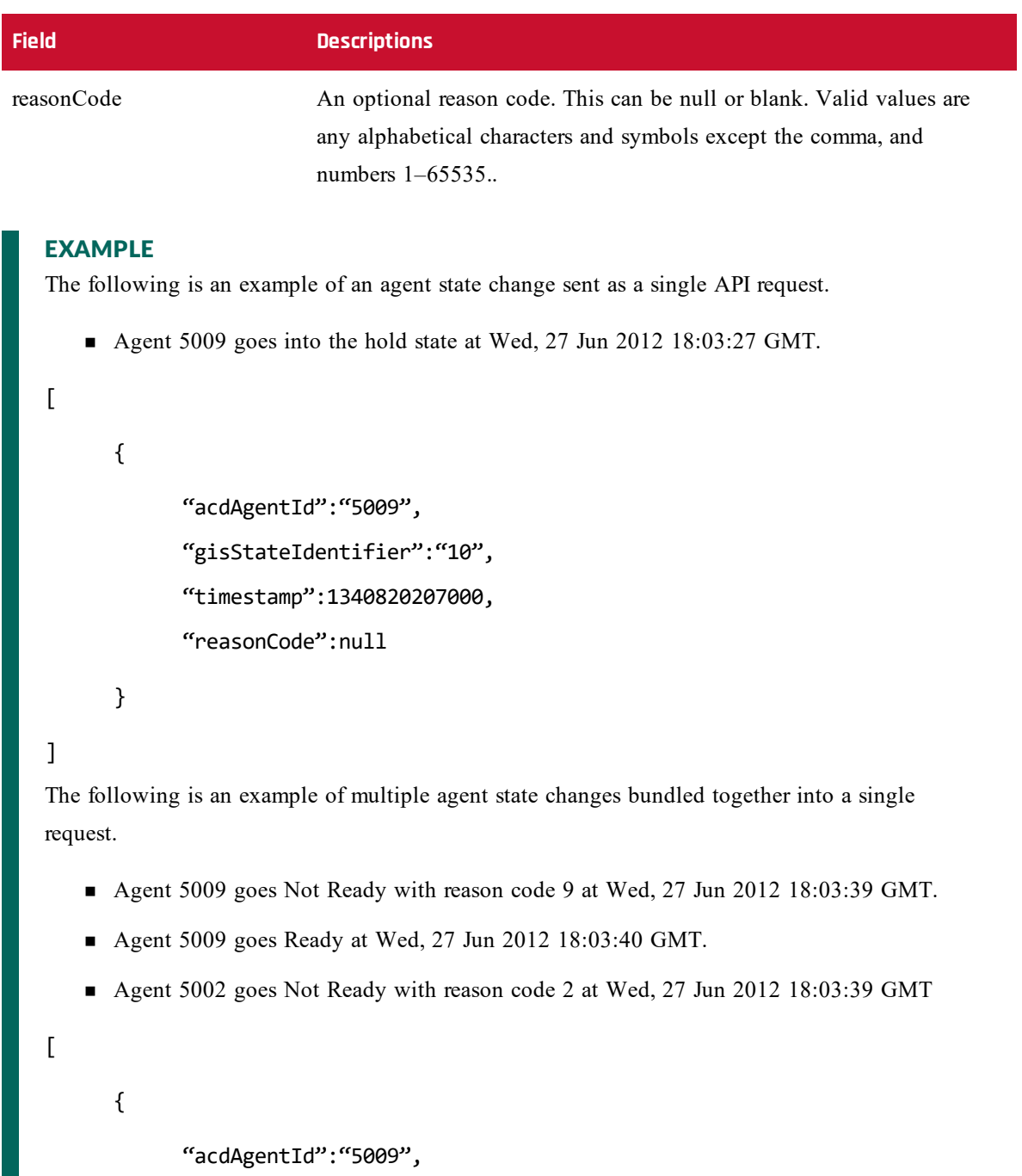

```
"gisStateIdentifier":"2",
```

```
"timestamp":1340820219000,
```

```
"reasonCode":9
```

```
},
{
```

```
"acdAgentId":"5009",
     "gisStateIdentifier":"3",
     "timestamp":1340820220000,
     "reasonCode":null
},
{
     "acdAgentId":"5002",
     "gisStateIdentifier":"2",
     "timestamp":1340820219000,
     "reasonCode":2
}
```
#### **Destroy Session**

On application shutdown, you should destroy the HTTPS session (log out).

To log out, issue an HTTPS DELETE request to:

```
https://<Webex WFO Cloud host>/
   api/rest/authorize
```
<span id="page-40-0"></span>A response of **200 OK** indicates success.

## **Bulk Contact Import APIs**

Third parties use the Bulk Contact Import APIs to merge and insert metadata and recordings in a multipart HTTPS request.

There are two Bulk Import APIs:

■ Bulk Contact Import API—Used by third parties; allows insertion of both metadata and recordings in a multi-part HTTPS request

NOTE You can also use the Bulk Contact Import API to import contacts in bulk through the Data Server. See Using the Data Server for Bulk [Contact](#page-51-0) Import.

■ Real-time Contact API—Used by Webex WFO Smart Desktop recording client; inserts metadata first and then uploads recordings separately later, based on the response from the metadata insertion. This allows the client to delay uploading recordings and allows contacts to be inserted while the call is still in progress. However, this forces the client to track IDs to upload the recordings for the correct contact.

## <span id="page-41-0"></span>**Protocol and URI**

## **Bulk Contact Import API**

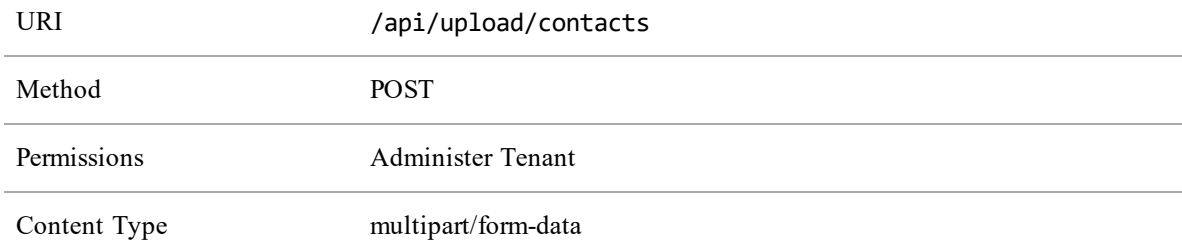

## **Real-time Bulk Contact Import API (Metadata)**

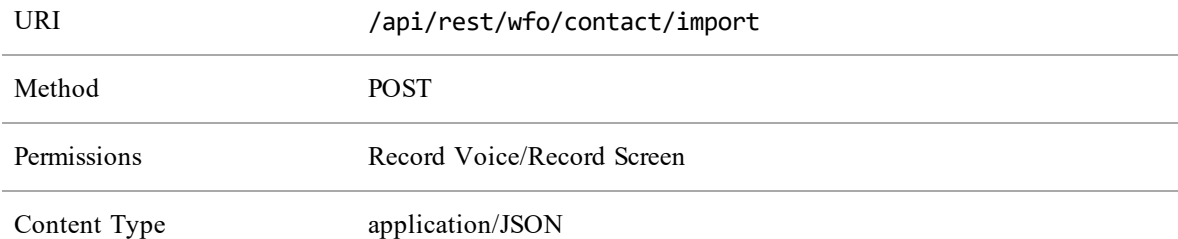

## **Real-time Bulk Contact Import API (Recording Upload)**

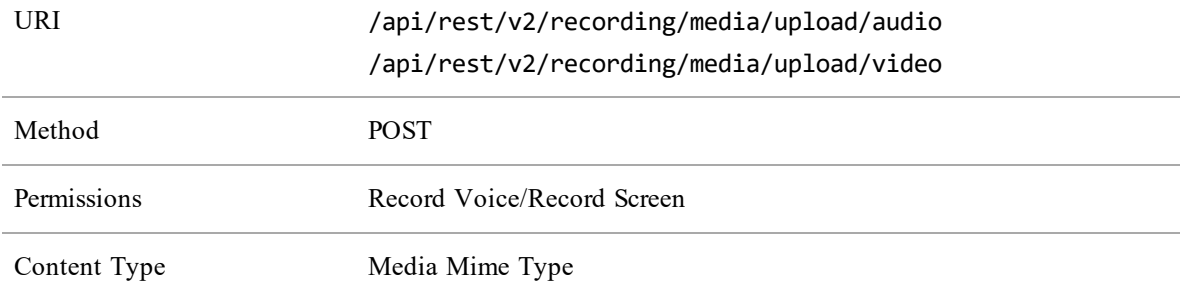

## <span id="page-41-1"></span>**Supported Formats**

The following formats can be included in a multipart request.

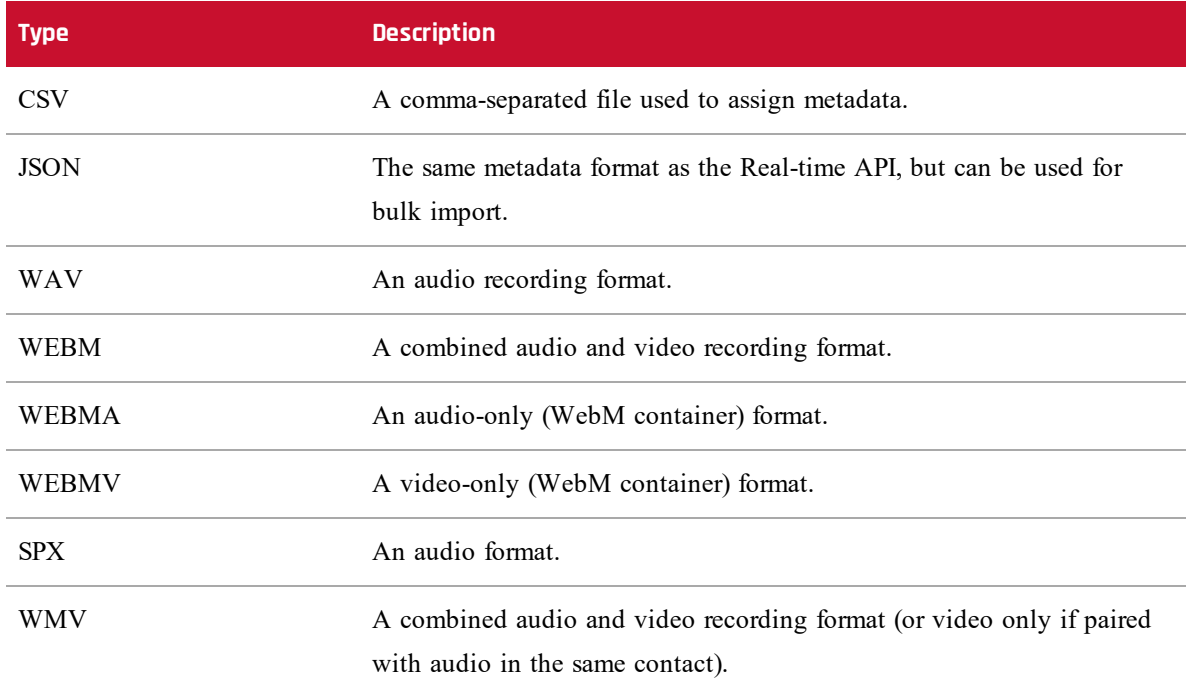

## <span id="page-42-0"></span>**Request and Response Fields**

The CSV and JSON files include fields defined in the following table. Not all fields are used in both types of files. The file the field applies to is indicated in the description.

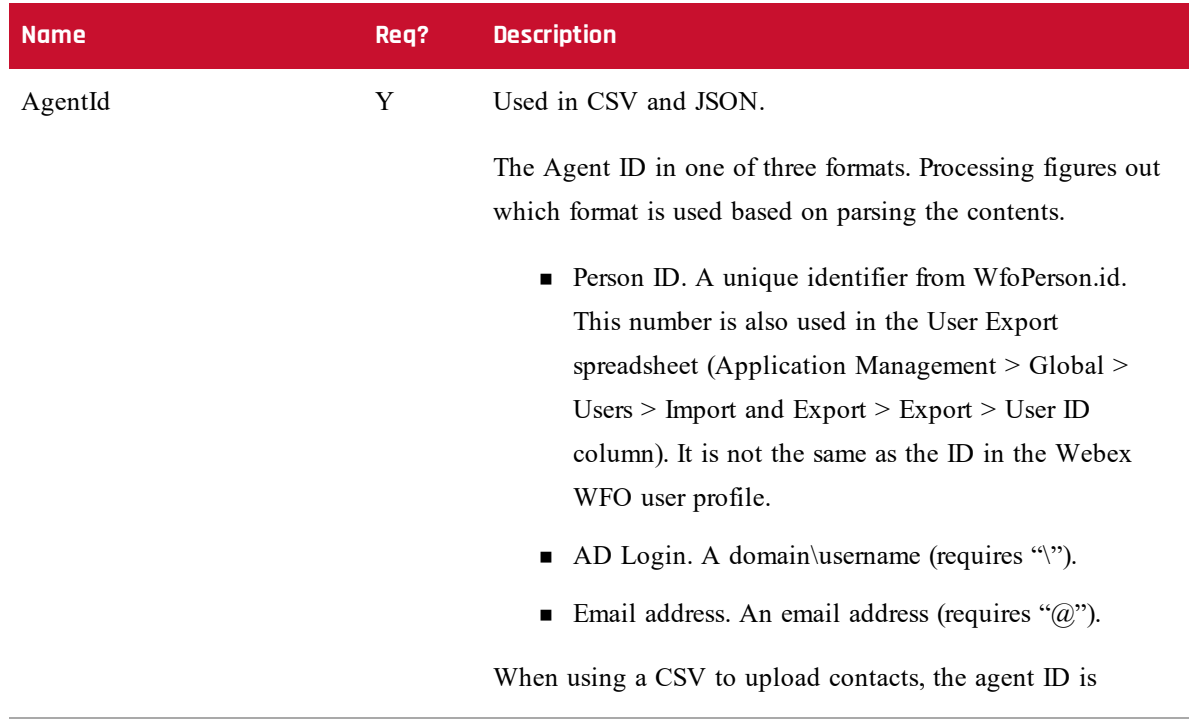

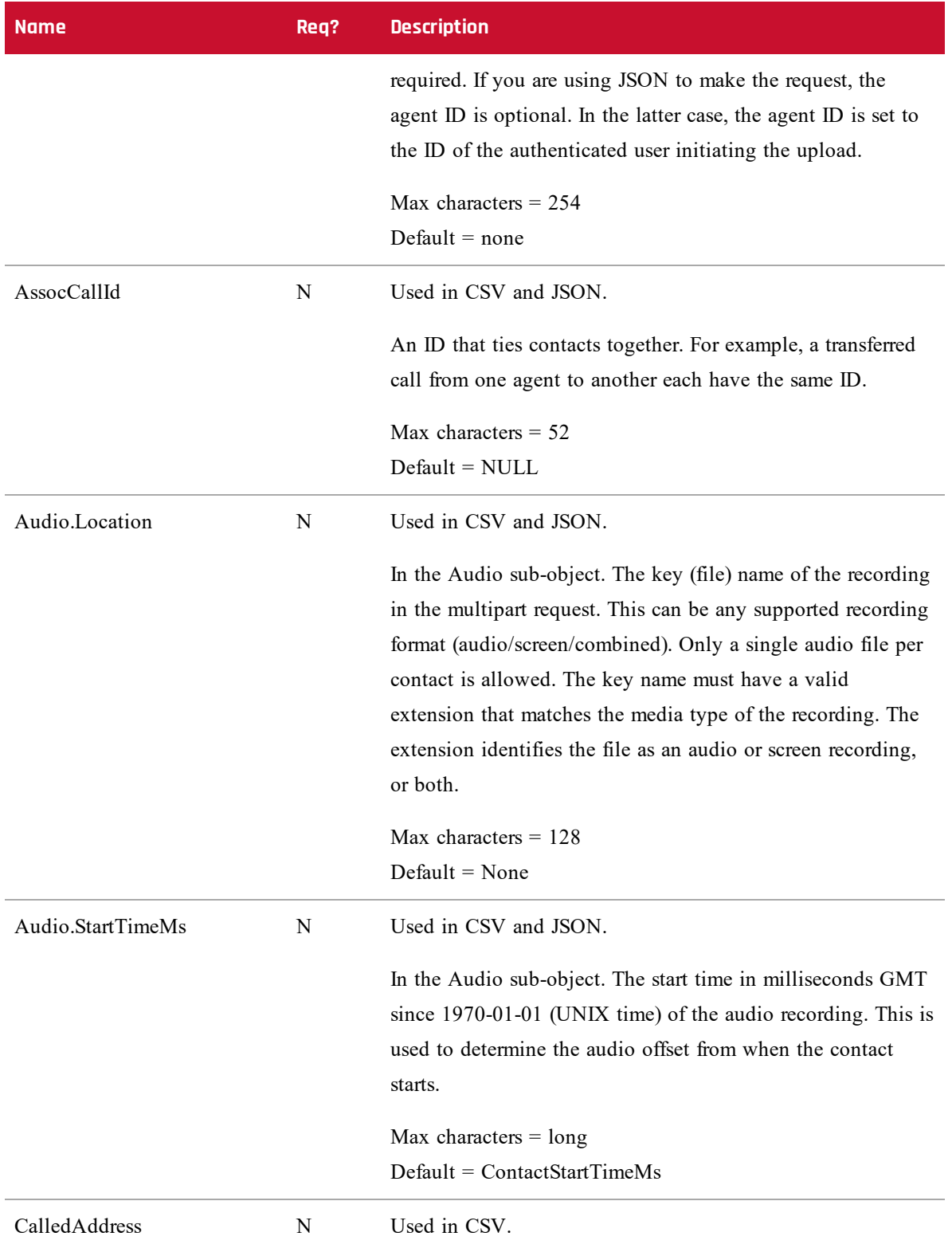

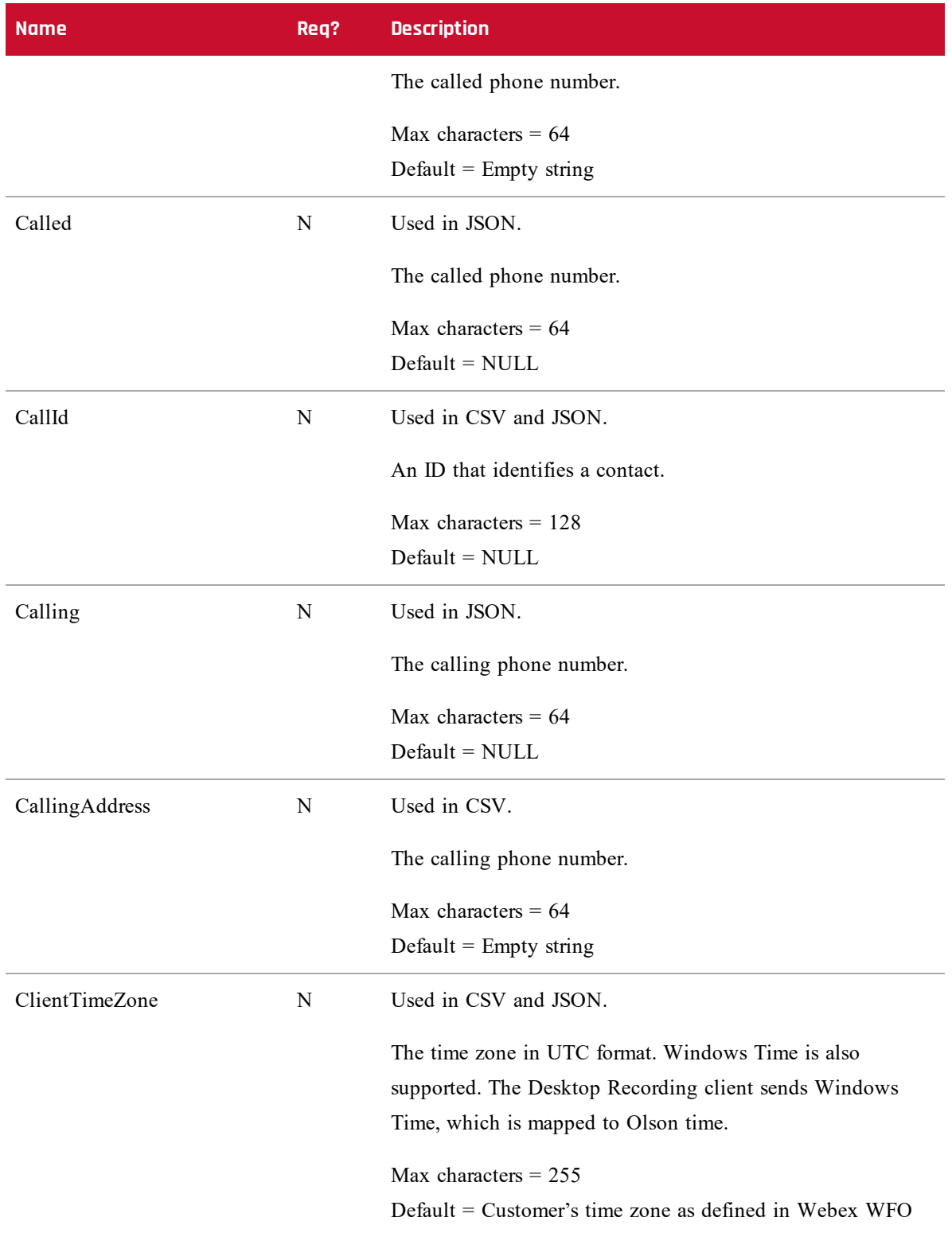

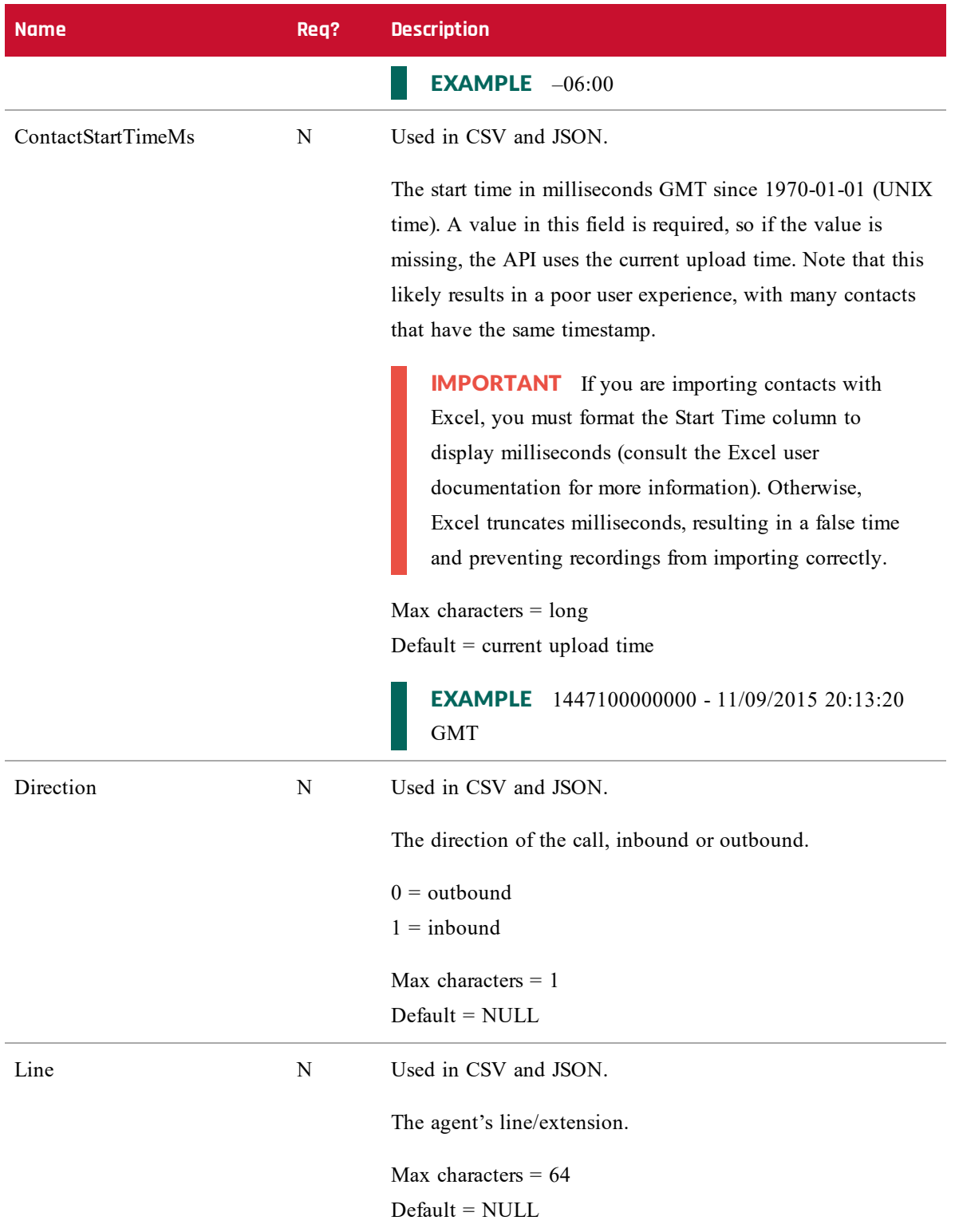

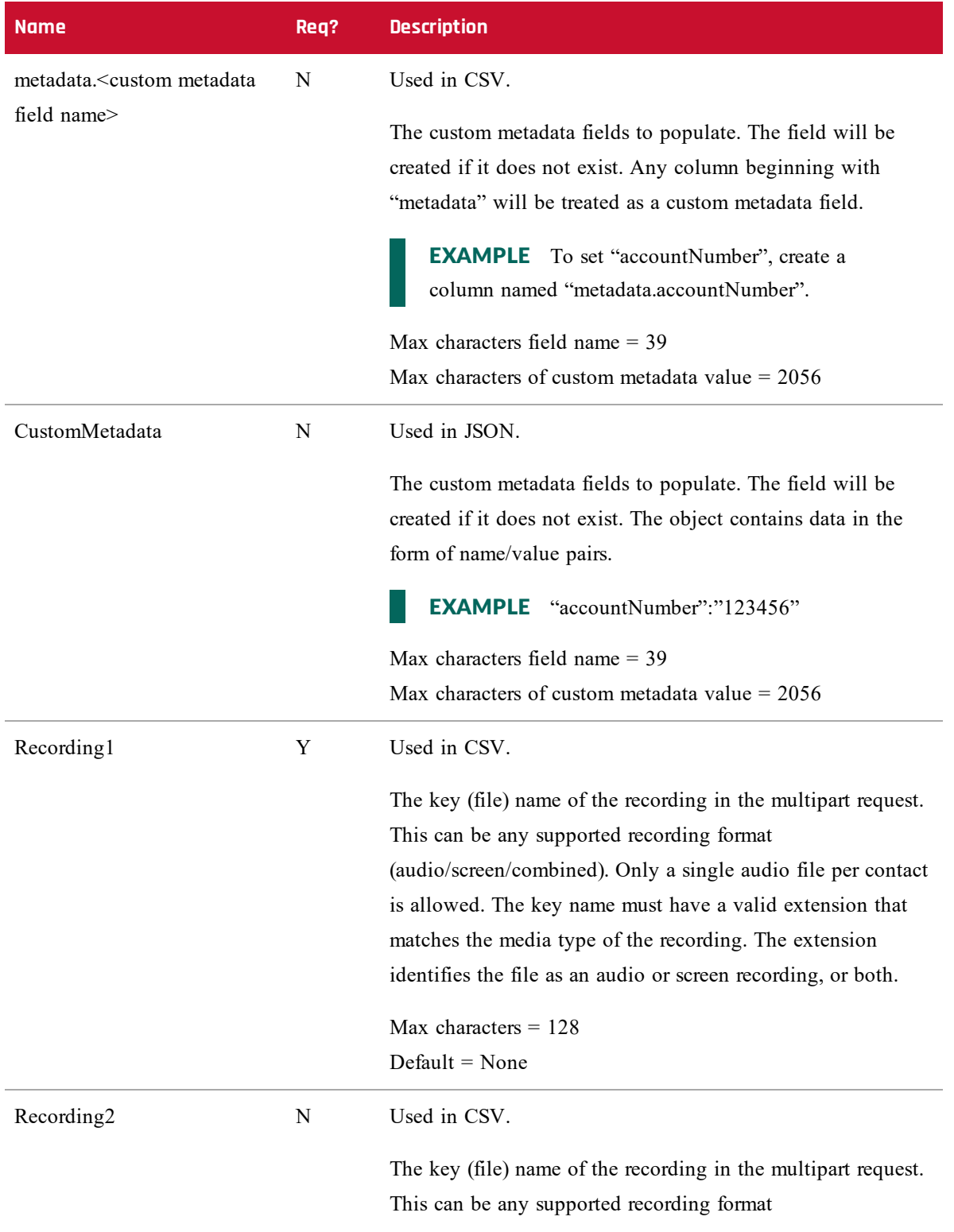

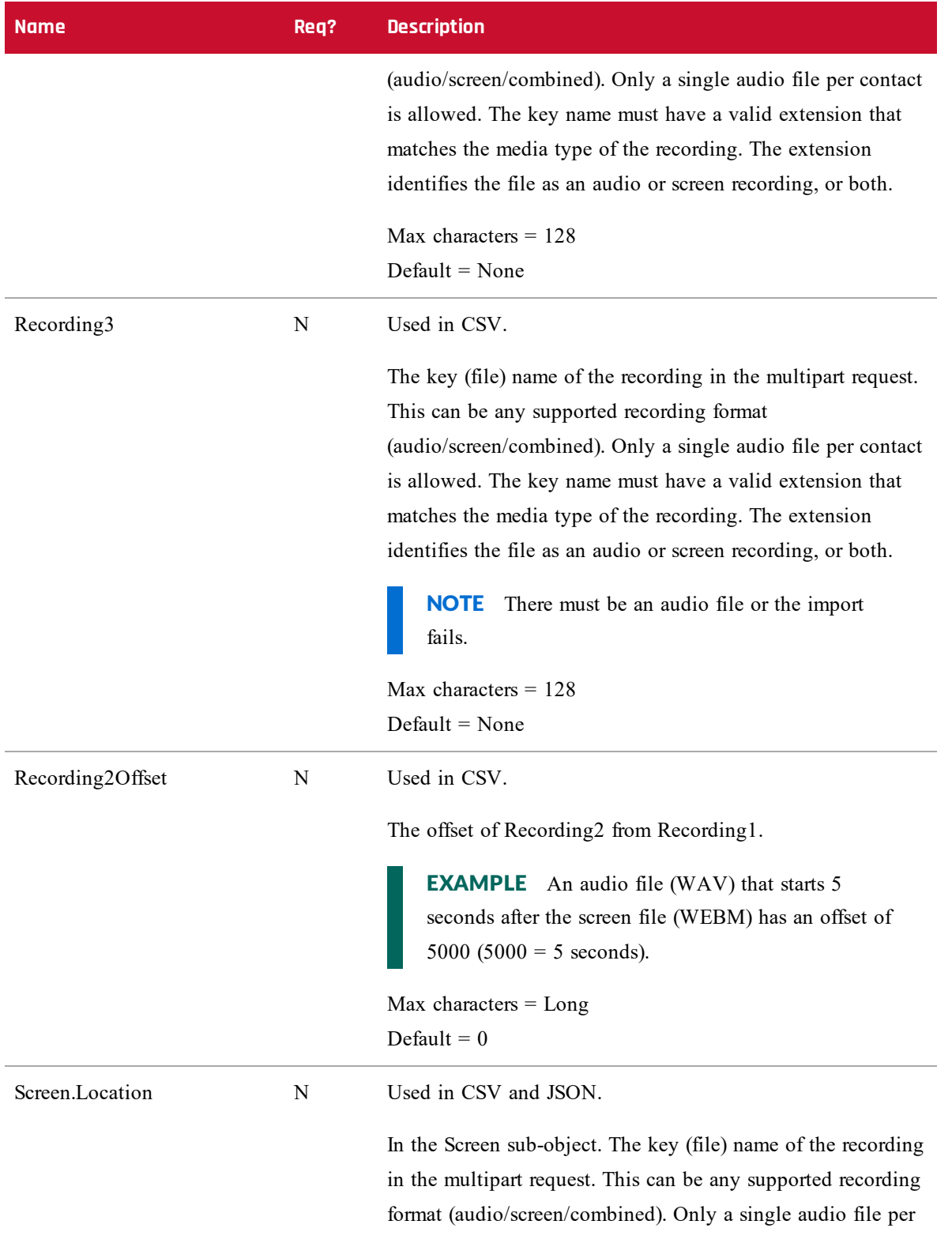

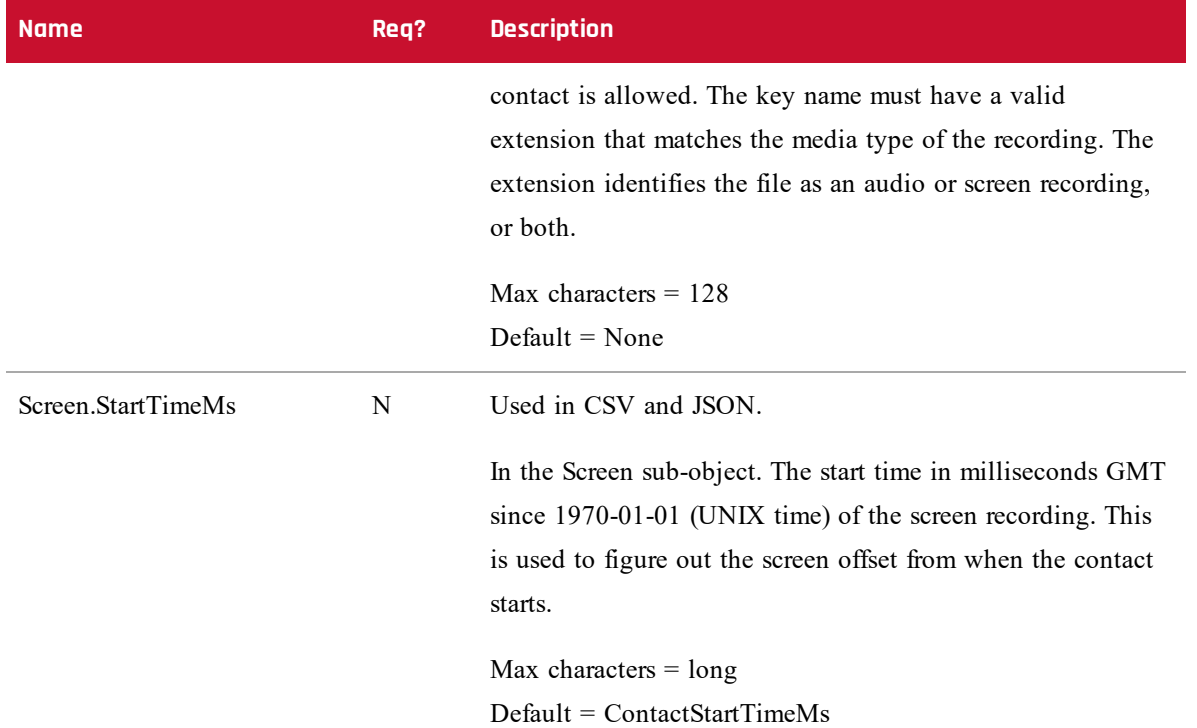

## <span id="page-48-0"></span>**CSV File Examples**

CSV can be uploaded as part of a multipart upload request. Some rules regarding the format are as follows.

- <sup>n</sup> The number of columns is variable. For example, if you always want to use the customer's time zone, you do not have to include the TimeZone column in the CSV.
- The columns included in the CSV can be in any order.
- <sup>n</sup> The number of columns in each row must match the number of header columns.
- <sup>n</sup> If a value has a comma, it must be surrounded by quotes.
- <sup>n</sup> If a value is not known for a specific contact, but the header exists, use a empty string for that column.

NOTE A successful response is formatted in JSON, because the response adds some status for each contact and recording.

#### **Full Example**

This example shows a file that uses every field possible for a CSV file.

- AgentId,ContactStartTimeMs,TimeZone,AssocCallId,CallId,CalledAddress,Line,CallingAdd ress,Direction,Recording1,Recording2,Recording2Offset,metadata.accountNumber
- calabrio/bunkowm,1447100000000,America/Chicago,103585664793210000,30611848,1801,1800 ,1800,1,call1.webmv,call1.wav,5000,1234567890
- mark.bunkowske@calabrio.com,1447110000000,America/Chicago,103585664793220000,3061184 8,1801,1800,1800,1,call2.wav,,,987654321

### **Short Example**

This example shows only the fields required for a CSV file.

AgentId, ContactStartTimeMs, Recording1

2,1447100000000,call1.wav

<span id="page-49-0"></span>2,1447110000000,call2.wav

## **JSON File Examples**

Contact information can be imported into Webex WFO in JSON format as an alternative to CSV format.

## **Full Example**

The following is an example of a formatted JSON file.

```
{
```

```
"AgentId":"john.smith@acme.com",
"AssocCallId":"103585664793254280",
"CallId":"30611848",
"CalledAddress":"1801",
"CallingAddress":"1800",
"ClientTimeZone":"Central Standard Time",
"ContactStartTimeMs":1447075073000,
"Direction":1,
"Audio":[
       {
              "Location":"25.wav",
              "StartTimeMs":1447075080000
       }
```
],

```
"Screen":[
                        "Location":"25.webm",
                        "StartTimeMs":1447075075000
          ],
          "CustomMetadata":{
                        "accountNumber":"123456",
                        "department":"sales"
          }
}
```
## **Short Example**

This example shows only the fields required for a JSON file.

```
{
          "AgentId":"acme\smithj",
          "ContactStartTimeMs":1447075073000,
          "Audio":[
                 {
                        "Location":"25.wav"
                 }
          ]
}
```
## <span id="page-50-0"></span>**ZIP Format**

The ZIP format is handled differently than CSV or JSON, in that it is a collection of files that are processed as if they were individual files within the multipart request.

- <sup>n</sup> The name of the file is the key that needs to be referenced in the CSV/JSON.
- <sup>n</sup> Any folder structure in the ZIP file is flattened and ignored.

For example, a multipart request looks like the following.

batch.zip

batch.csv (contains 2 rows, for call1 and call2) call1.wav call2.wav

This multipart request is processed as if the files were all in the ZIP or all individually in the multipart request.

#### **Notes**

- The order of files does not matter.
- <sup>n</sup> An upload for a contact that contains a recording file name but does not include that recording will fail to be inserted.
- <sup>n</sup> An upload that contains a recording the is not referenced in a CSV or JSON will ignore that recording.

IMPORTANT You must have Tenant Administrator access, access to the data server to use for the Bulk Contact Import, and the Bulk Import permission checked for your role.

## <span id="page-51-0"></span>**Using the Data Server for Bulk Contact Import**

You can use the Bulk Contact Import API to upload contacts in bulk through the Data Server.

Using the Bulk Contact Import API requires the following:

- <sup>n</sup> Webex WFO Administrator role with the Bulk Import permission enabled.
- Read/write access to the Data Server.

## **To upload contacts in bulk through the Data Server:**

**PREREQUISITE** For a bulk import to successfully upload files using a data server, the data server must be configured within Webex WFO. This can be a Webex WFO Data Server that is already being used for any other purpose or a new Webex WFO Data Server. If you are configuring a new Webex WFO Data Server for bulk import, see the topic, "Data Server Configuration" in the *Calabrio ONE User Guide*.

- 1. To use a data server that is already configured in Webex WFO navigate to the Data Server Configuration page (Application Management > System Configuration > Data Server Configuration) and select that data server.
- 2. Ensure the following features are enabled:
	- <sup>n</sup> In the Regional Data Server ACD Sync Settings section, select Enable Sync and assign the Generic (Default) ACD.
- <sup>n</sup> In the Regional Data Server ACD Sync Settings section, select Enable Capture and assign the Generic (Default) ACD.
- <sup>n</sup> In the Regional Data Server ACD Sync Settings section, select the Enable Media Import check box and assign the Generic (Default) ACD.
- 3. Click **Save**.
- 4. Create a CSV (not JSON) file that contains all required fields, plus any optional ones that you want to add.
- 5. Prefix the file with the word CONTACT. The word is case-sensitive, and you must type it in upper-case.

#### EXAMPLE

Your CSV file is named ExampleContacts.csv. You must rename it with the CONTACT prefix as follows:

CONTACT.ExampleContacts.csv

6. Place the CSV file and all associated media files in the GIS <tenant> folder on the Data Server. This folder is in the location defined by the Regional Data Server GIS File Location field on the Data Server Configuration page.

EXAMPLE C:\Program Files\Common Files\Webex WFO\Data Server\gis\<tenant>

## <span id="page-52-0"></span>**Importing Post-Call Survey IVR Data**

Data that is collected from post-call surveys via an IVR can be imported into Webex WFO using a generic IVR integration that uses CSV files saved to a specific folder on the Data Server. See "Add Post-Call Surveys to Contacts" in the *Webex WFO User Guide* for more information about configuration.

NOTE This folder location is configured in Webex WFO on the Data Server Configuration page (Application Management > Global > System Configuration > Data Server Configuration) in the Regional Data Server GIS File Location field.

The File Observer service triggers the import of these data files into the database and attaches the data to contact recordings using the Contact ID, Associated Call ID, or the ICM Call ID.

Two CSV files are required:

- <sup>n</sup> The **Form** CSV file contains the survey questions and must be processed first.
- <sup>n</sup> The actual survey results are imported through the **Results** CSV file.

## <span id="page-53-0"></span>**Form CSV File**

The Form file name must follow the format **Form\_<Form ID>.csv**, where <Form ID> is a number.

The Form CSV file is formatted to contain the following information:

<form name>,<form status>,<form date>,<total score>

1,DIGITS,"Contact Identifier",0

<question number>,<question type>,<question text>,<question response and weight> The first row in the Form CSV file contains the following information:

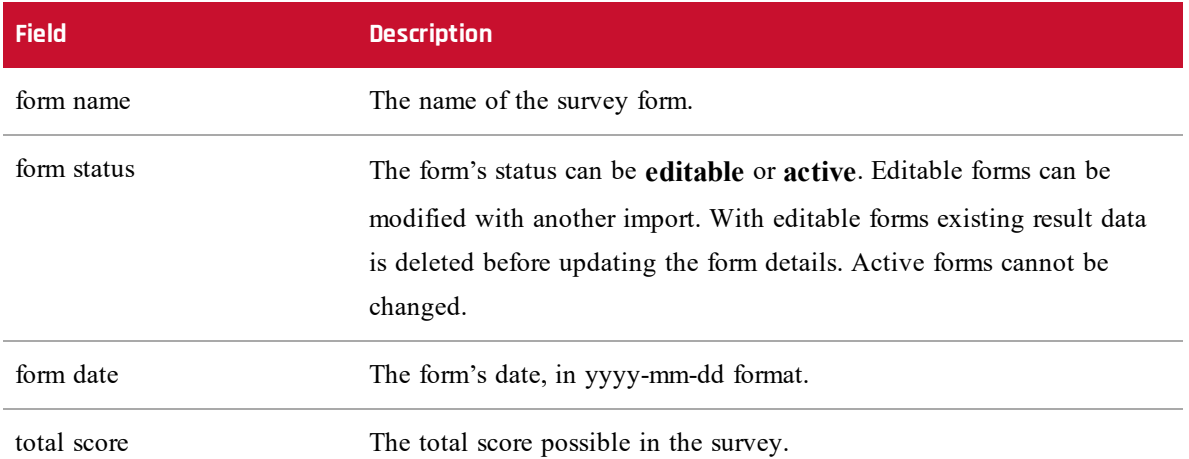

The second row in the Form CSV file contains the following information which indicates the question number 1 that is used in the results to provide the contact identifier:

#### 1,DIGITS,"Contact Identifier",0

The third and all subsequent rows in the file contain the survey questions:

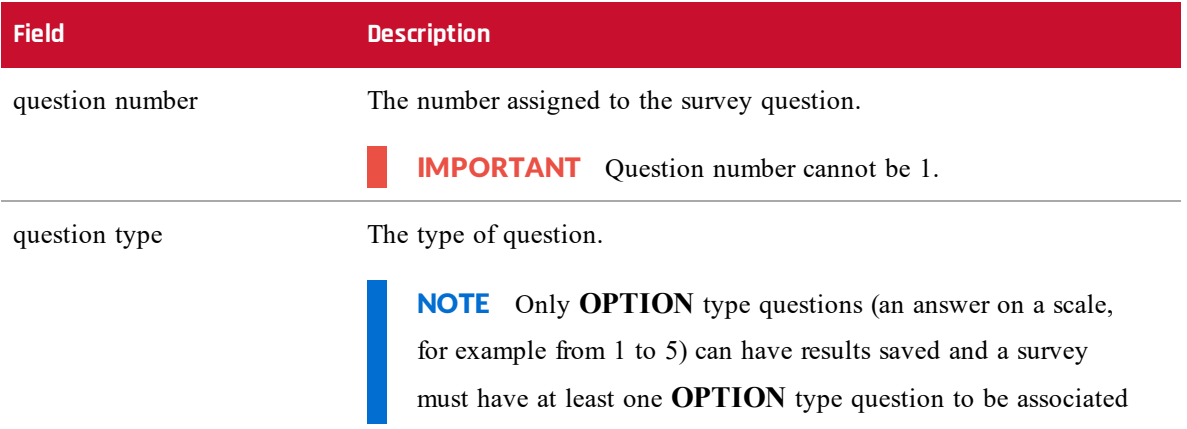

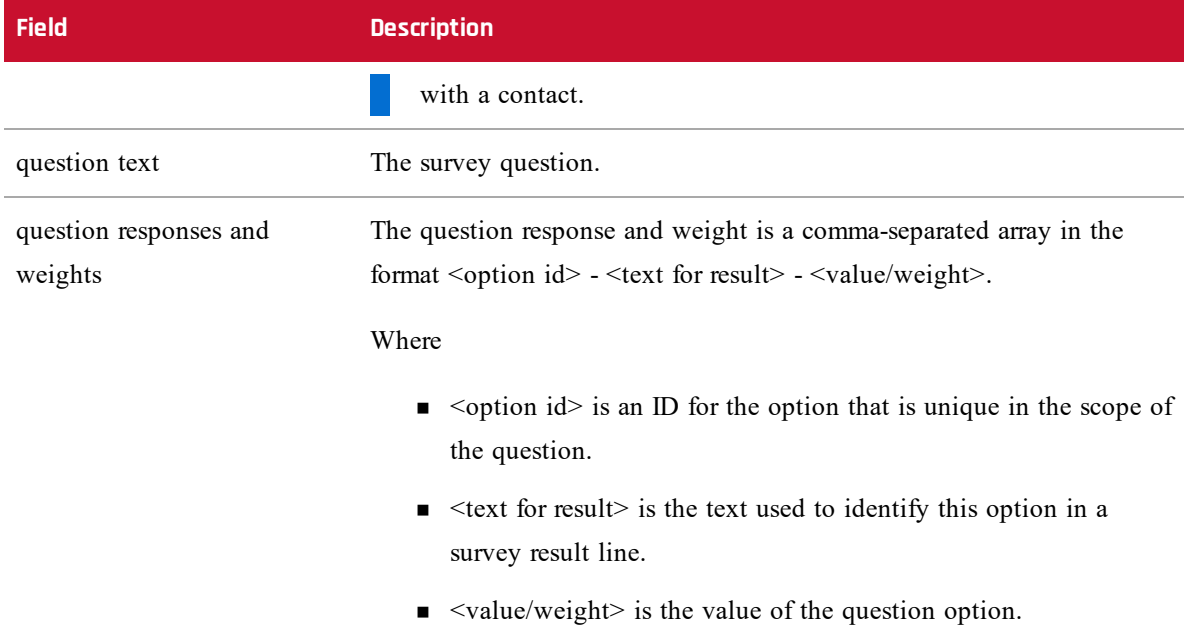

### <span id="page-54-0"></span>**Results CSV File**

Each Results file is an output snapshot from the generic IVR system. For example, the IVR can be configured to export one file every 30 minutes and include all surveys taken within the last 30-minute interval. If a form has two questions, then each survey response file will have three lines per survey:

- $\blacksquare$  Line 1 identifies the contact ID to associate with the survey answers.
- $\blacksquare$  Lines 2–3 contain the survey answers for each question.

The Results file name must follow the format **Results\_<yyyyMMdd>\_<HHMM>\_<unique ID>.csv** where <unique ID> is a value that makes sure that the file name is unique. It can be based on timestamp, agent ID, or a generic sequential increment.

The following is the format of the Results CSV file:

- <unique identifier>,<form ID>,<survey total earned score>,1,<contact ID or associated contact ID>,0
- <unique identifier>,<form ID>,<survey total earned score>,<question number>,<answer text>,<answer score/weight>
	- $\blacksquare$  Where in the first row <1> and <0> are used for the contact identifier from the Form CSV file and do not change.

Each question result row in the file contains the following information:

#### **GIS API | Importing Post-Call Survey IVR Data**

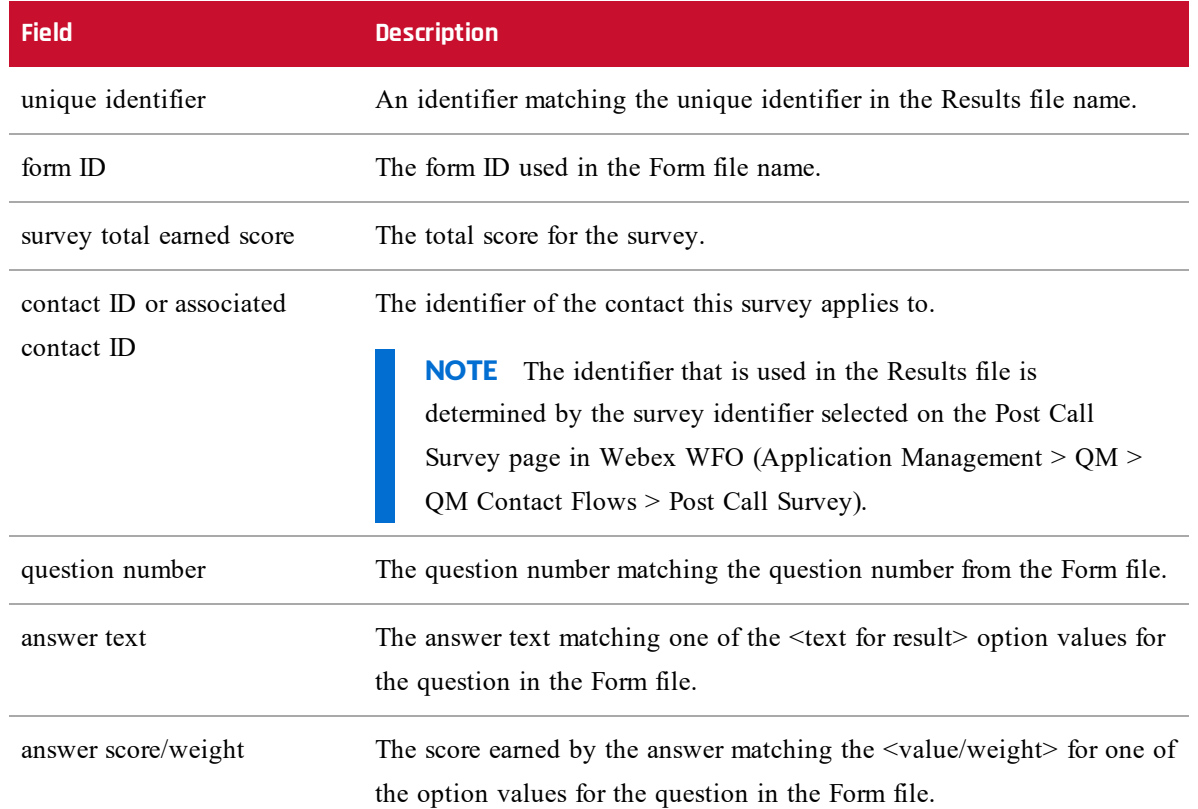

A question is only included in the imported results if all of the following are true:

- <sup>n</sup> The form ID matches the form ID of an imported form.
- The question number matches the question number on that imported form.
- <sup>n</sup> The answer text and the answer score/weight match the text for result and value/weight for an answer option on that question.

#### <span id="page-55-0"></span>**Example**

The following are examples of Form and Results CSV files for a scenario where a post-call survey consists of five questions. A customer answers the survey after a contact identified with the contact ID **987654321**.

The customer enters the following answers to the survey:

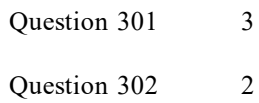

Question 303 3 Question 304 4 Question 305 4

The Form and Results file for this survey are as follows.

Form File Name: Form\_3.csv

```
1 Customer_Satisfaction_Survey,editable, 2019-10-17, 200
2 1,DIGITS,"Contact Identifier",0
3 \mid 301, OPTION, Were you happy with wait time, 1 - strongly disagree - 00, 2 -
   disagree - 10,3 - neither - 20,4 - agree - 30,5 - strongly agree - 40
4 \mid 302,OPTION,How was service,1 - strongly disagree - 00,2 - disagree - 20,3 -
   neither - 10,4 - agree - 30,5 - strongly agree - 40
5 303,OPTION,Did we resolve issue,1 - strongly disagree - 00,2 - disagree -
   20,3 - neither - 10,4 - agree - 30,5 - strongly agree - 40
6 \mid 304, OPTION, Was agent knowledgeable - strongly disagree - 00,2 - disagree -
   10,3 - neither - 20,4 - agree - 30,5 - strongly agree - 40
7 305, OPTION, How satisfied with general services, 1 - strongly disagree - 00, 2 -
   disagree - 10,3 - neither - 20,4 - agree - 30,5 - strongly agree - 40
Results File Name: Results_20191017_1309_1571310547.csv
1 1571310547,3,110,1,987654321,0
2 1571310547,3,110,301,neither,20
3 1571310547,3,110,302,disagree,20
```

```
4 1571310547,3,110,303,neither,10
```

```
5 1571310547,3,110,304,agree,30
```

```
6 1571310547,3,110,305,agree,30
```
## <span id="page-56-0"></span>**File-based Sync Functionality**

You can import and synchronize user, team, and service queue data using GIS functionality to add and update this data.

NOTE You cannot delete data using files. That function remains a manual process.

The files are placed in the location configured in Webex WFO Application Management on the Data Server Configuration page in the Regional Data Server GIS File Location section. The Data Server will import files from this location. Once the files are processed by the sync process, the files are archived both on the Data Server and in the cloud.

Good files are archived under the  $\sim/g$ is/archives $\lt$ date> folder on the Data Server. They are kept for 1 week. Bad files are not uploaded. They are moved to the  $\sim$ /gis/penaltyBox/<date> folder on the Data Server, and no further attempts are made to upload them.

#### <span id="page-57-0"></span>**Users File**

User information is contained in a file called Users.csv. When the file is imported:

- <sup>n</sup> Users are created if they do not exist in the Data Server, and roles are assigned.
- <sup>n</sup> If users already exist, the user names and teams are updated, roles are assigned if not already assigned.

NOTE Do not reactivate users that have been deactivated. This is to allow you to manually deactivate a team without deactivating users in the ACD.

- <sup>n</sup> Users are assigned to the default team if the team colum is missing or if no team is specified for the user.
- <sup>n</sup> Users must have at least one valid role assigned to them. If a role specified in the file does not exist in Webex WFO, then it is skipped without error.

The details of this file are as follows. Fields in the CSV file can be in any order from left to right.

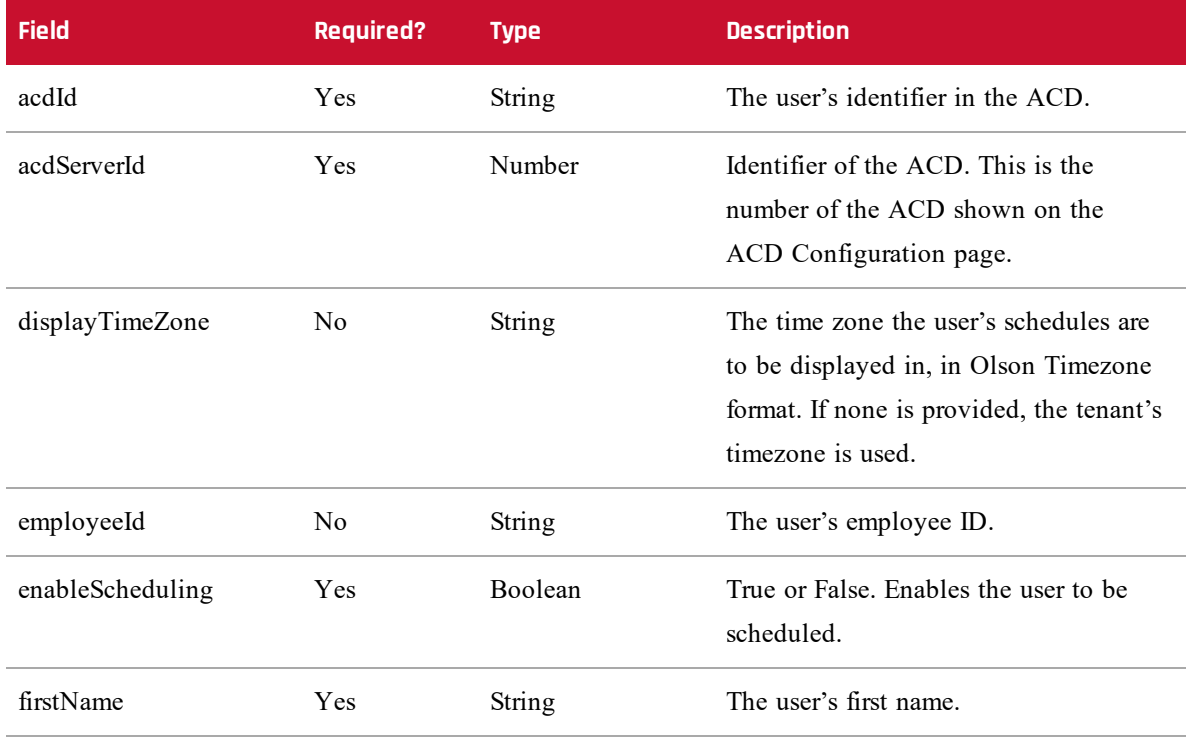

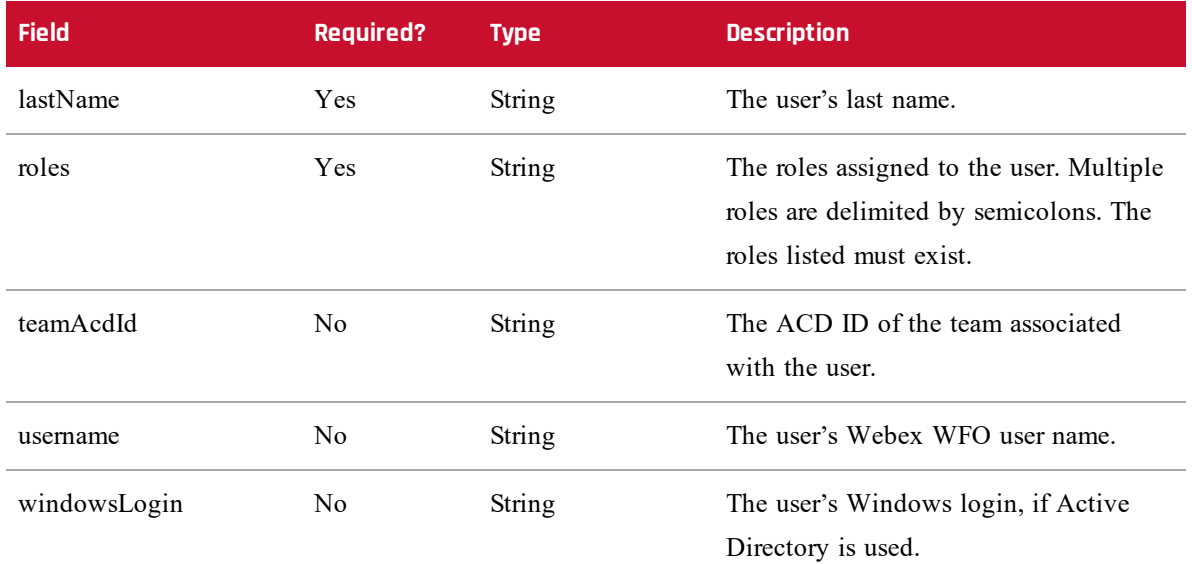

#### **File Example**

acdServerId,acdId,employeeId,firstName,lastName,roles,teamAcdId,username,windowsLogi n,displayTimeZone,enableScheduling

1,1001,123,Larry,Jones,Agent;Supervisor,9001,larry.jones@t.com,larry.jones,Americ a/Chicago,true

1,1002,456,Bob,Henderson,Agent,9001,bob.henderson@t.com,bob.henderson,America/Chi cago,true

1,1003,789,Sara,Williams,Agent,9002,sara.williams@t.com,sara.williams,America/Chi cago,true

## <span id="page-58-0"></span>**Teams File**

Team information is contained in a file called Teams.csv. When the file is imported:

- <sup>n</sup> Teams are created if they do not exist in the Data Server.
- <sup>n</sup> If teams already exist, the team names are updated.
- <sup>n</sup> Teams that were synchronized before but do not exist in the current upload file are deactivated.
- <sup>n</sup> Do not reactivate a team that has been deactivated. This is to allow you to manually deactivate the team without deactivating it in the ACD.

The details of this file are as follows. Fields in the CSV file can be in any order from left to right.

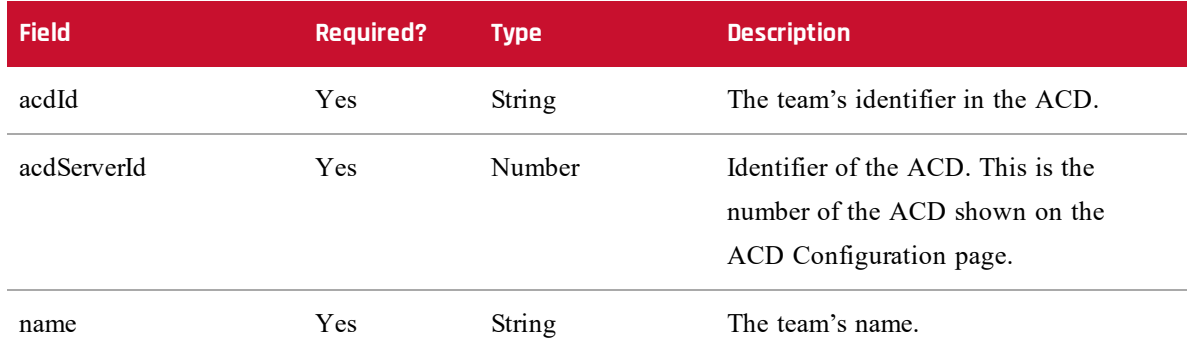

## **File Example**

acdServerId,acdId,name

- 1,9001,Sales
- 1,9002,Support
- 1,9003,Customer Relations

## <span id="page-59-0"></span>**Service Queues File**

Service queue information is contained in a file called ServiceQueues.csv. When the file is imported:

- <sup>n</sup> Service queues are created if they do not exist in the Data Server.
- <sup>n</sup> Skill mappings are created for the service queues.
- <sup>n</sup> If service queues already exist, the service queue names are updated.

The details of this file are as follows. Fields in the CSV file can be in any order from left to right.

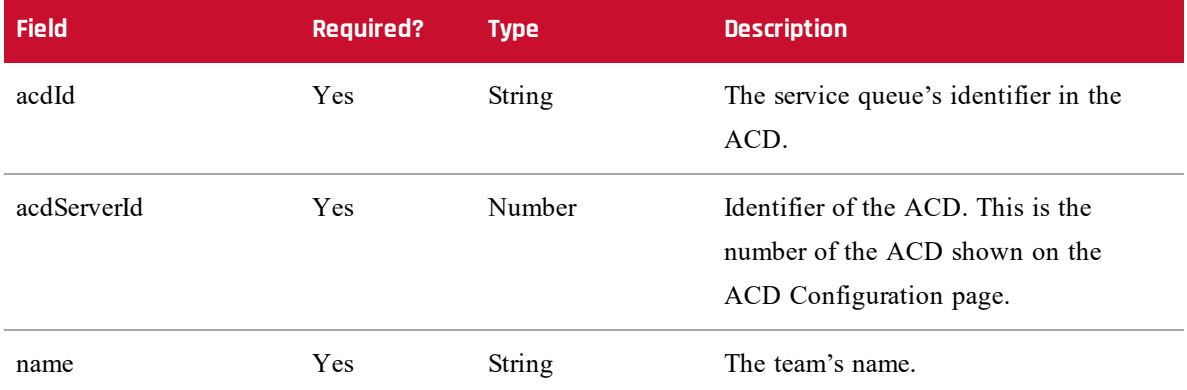

## **File Example**

acdServerId,acdId,name

1,8001,skill1

1,8002,skill2

1,8003,skill3

# <span id="page-62-0"></span>**WFM Historical Import Tool (WHIT)**

The WFM Historical Import Tool (WHIT) is not included with your Webex WFO installation. You must request the components from Support and install them according to the instructions in this section.

<span id="page-62-1"></span>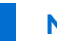

NOTE File paths shown here are the default file paths.

## **Software Requirements**

The software requirements for running the WHIT tool are as follows:

- The Data Server must be installed and running.
- Java 8 or later must be installed on the Data Server.

## <span id="page-62-2"></span>**WHIT Components**

WHIT consists of the following components:

- <sup>n</sup> WFM Historical Import Template spreadsheet
- WHIT JAR file (wfm-historical-import-tool.jar)
- WHIT BAT file (WHIT.bat)

#### <span id="page-62-3"></span>**WFM Historical Import Template**

The WFM Historical Import Template is an Excel spreadsheet named WFM\_Historical\_Import\_ Template.xls. Your historical data is entered in this spreadsheet and then saved in CSV (comma separated value) format.

#### <span id="page-62-4"></span>**WHIT JAR and BAT Files**

The WHIT BAT file starts the Historical Import Tool, which then is used to convert your historical data from the CSV file you create from the Historical Import Template to a set of files in the format expected by the Generic Interface Services (GIS) API, a feature that comes with WFM. The GIS API, in turn, imports the files into the Webex WFO database.

## <span id="page-62-5"></span>**Importing Data with WHIT**

The process of importing data consists of the following tasks:

- 1. Install WHIT.
- 2. Insert your data into the WHIT spreadsheet and save it in CSV format.
- 3. Run WHIT.bat.

#### <span id="page-63-0"></span>**Installing WHIT**

#### **To install WHIT on your Data Server:**

- 1. Log in to the Data Server.
- 2. Copy WHIT.bat, wfm-historical-import-tool.jar, and WFM\_Historical\_Import\_ Template.xls to any folder on the Data Server.

#### <span id="page-63-1"></span>**Preparing the WHIT Spreadsheet**

The fields that you complete in the WFM Historical Import Template spreadsheet depend on the type of service queue for which you are importing data.

There are two service queue types:

- **Interactive**: Interactive service queue types consist of contacts in which agents and customers have real-time communication, such as voice (call) or chat.
- **Non-Interactive**: Non-interactive service queue types consist of contacts in which agents and customers do not have real-time communication, such as email, fax, and social media, as well as contact activities like stuffing envelopes.

The field names can be interpreted differently for each service queue type. For example, ReceivedCalls can be thought of as the number of chat contacts received or the number of email contacts received. Complete the spreadsheet in a manner that works best for your contact center.

#### **To prepare the WHIT spreadsheet:**

- 1. Open the WFM\_Historical\_Import\_Template.xls spreadsheet.
- 2. Insert your historical data into the spreadsheet. A description of what goes in each field is included in the spreadsheet.

To import historical data for interactive service queues, complete the required fields in red. You can also complete optional fields in green if desired.

To import historical data for non-interactive service queues, complete the required fields in red. It is recommended that you also complete the **ServiceLevel**, **QtyOfAgents**, and **OccupancyRatio** fields.

NOTE Be aware that sometimes spreadsheets convert date formats to something other than what you enter. Dates must be in the format YYYY-MM-DD to be imported correctly.

Set the values in required fields to  $\theta$  (zero) for data you do not want to specify.

NOTE If those fields are optional, you can remove those columns.

- 3. When you have added all your historical data, save the spreadsheet in comma separated value (CSV) format.
- 4. Copy the CSV file to the same location on the Data Server where you copied the WHIT JAR and BAT files

#### <span id="page-64-0"></span>**Running WHIT**

Perform this task on the Data Server.

#### **To run WHIT:**

- 1. Double-click WHIT.bat to start the import tool.
- 2. Follow the instructions in the tool:
	- a. Click **Next** and complete the check list on the second screen. You cannot proceed until you have checked off each item.
	- b. Click **Next** and complete the fields on the third screen.
- 3. Click **Import**. WHIT generates GIS files from your data and places them in the following location:

C:\Program Files\Common Files\Webex WFO\Data Server\gis\<tenant name>

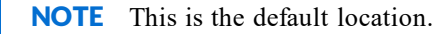

4. The GIS API then processes the GIS files and imports the data into the Webex WFO database. After the GIS files are processed, the GIS API removes the files from the gis folder and archives them under the  $\sim$ /gis/archives<date> folder on the Data Server, and WHIT displays the following message:

All files are captured. Historical import is complete.

## **WFM Historical Import Tool (WHIT) | Importing Data with WHIT**

The imported data can be viewed in Webex WFO on the Application Management > View and Edit Historical Data page.